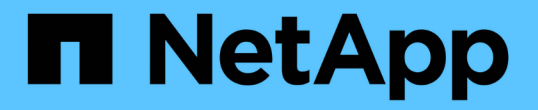

# 維護 **SGF6112** 硬體

StorageGRID 11.7

NetApp April 12, 2024

This PDF was generated from https://docs.netapp.com/zh-tw/storagegrid-117/sg6100/index.html on April 12, 2024. Always check docs.netapp.com for the latest.

# 目錄

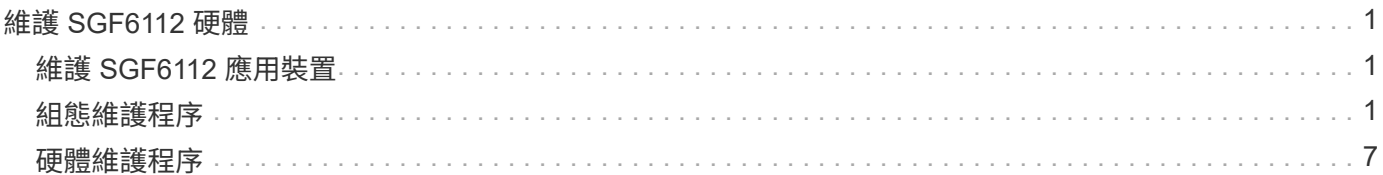

# <span id="page-2-0"></span>維護 **SGF6112** 硬體

## <span id="page-2-1"></span>維護 **SGF6112** 應用裝置

您可能需要在裝置上執行維護程序。本節將說明維護 SGF6112 應用裝置的特定程序。

本節中的程序假設應用裝置已部署為StorageGRID 位於整個系統的儲存節點。

- 組態維護程序 \* 是使用設備安裝程式、 Grid Manager 或 BMC 介面來執行。這些程序包括:
- 開啟和關閉產品識別 LED
- 在資料中心找到應用裝置
- 關閉產品電源
- 變更應用裝置的連結組態
- 硬體維護程序 \* 需要實際操作特定 SGF6112 元件。

## 磁碟機韌體升級

每次設備重新開機時、會自動檢查 SGF6112 磁碟機上的韌體。必要時、韌體會自動升級至目前 StorageGRID 版本所預期的版本。通常、韌體升級會在 StorageGRID 軟體升級期間進行。現有 StorageGRID 版本的任何必 要磁碟機韌體升級都會包含在 Hotfix 中。請遵循每個 Hotfix 所提供的指示、以確保升級套用至所有能從中受益 的磁碟機。

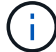

您不需要 SANtricity 系統管理員來維護 SGF6112 應用裝置。

## 一般維護程序

請參閱 ["](https://docs.netapp.com/zh-tw/storagegrid-117/commonhardware/index.html)[一般維護程序](https://docs.netapp.com/zh-tw/storagegrid-117/commonhardware/index.html)["](https://docs.netapp.com/zh-tw/storagegrid-117/commonhardware/index.html) 適用於所有應用裝置的相同程序、例如套用 Hotfix 、還原節點或站台、以及執行網路維 護。

請參閱 ["](https://docs.netapp.com/zh-tw/storagegrid-117/installconfig/configuring-hardware.html)[設定應用裝置硬體](https://docs.netapp.com/zh-tw/storagegrid-117/installconfig/configuring-hardware.html)["](https://docs.netapp.com/zh-tw/storagegrid-117/installconfig/configuring-hardware.html) 應用裝置的維護程序、也可在初始應用裝置安裝和組態期間執行。

## <span id="page-2-2"></span>組態維護程序

<span id="page-2-3"></span>開啟和關閉產品識別 **LED**

產品正面和背面的藍色識別 LED 可開啟、協助您將產品定位在資料中心。

開始之前

您擁有要識別的應用裝置的 BMC IP 位址。

#### 步驟

1. 存取應用裝置 BMC 介面。

2. 選擇\*伺服器識別\*。

已選取識別 LED 的目前狀態。

3. 選取 \* 開啟 \* 或 \* 關閉 \* 、然後選取 \* 執行動作 \* 。

當您選擇 \* 開啟 \* 時、產品正面(圖示)和背面的藍色識別 LED 燈會亮起。

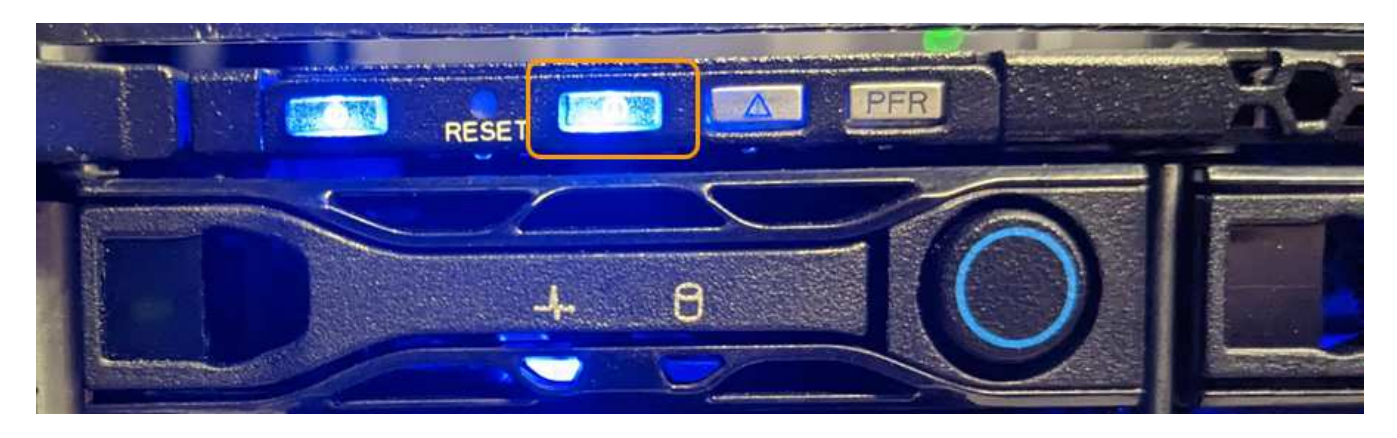

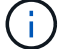

如果控制器上安裝了擋板、可能很難看到正面的識別LED。

4. 視需要開啟和關閉 LED 。

## 相關資訊

["](#page-3-0)[在資料中心找到應用裝置](#page-3-0)["](#page-3-0)

["](https://docs.netapp.com/zh-tw/storagegrid-117/installconfig/accessing-bmc-interface.html)[存取](https://docs.netapp.com/zh-tw/storagegrid-117/installconfig/accessing-bmc-interface.html)[BMC](https://docs.netapp.com/zh-tw/storagegrid-117/installconfig/accessing-bmc-interface.html)[介面](https://docs.netapp.com/zh-tw/storagegrid-117/installconfig/accessing-bmc-interface.html)["](https://docs.netapp.com/zh-tw/storagegrid-117/installconfig/accessing-bmc-interface.html)

<span id="page-3-0"></span>在資料中心找到應用裝置

找到應用裝置、以便執行硬體維護或升級。

開始之前

- 您已確定哪些應用裝置需要維護。
- 為了協助您在資料中心找到應用裝置、 ["](#page-2-3)[開啟藍色識別](#page-2-3)[LED"](#page-2-3)。

步驟

- 1. 在資料中心找到應用裝置。
	- 請查看產品正面或背面是否有亮起的藍色識別 LED 。

前端識別 LED 位於前擋板後方、可能很難查看是否已安裝擋板。

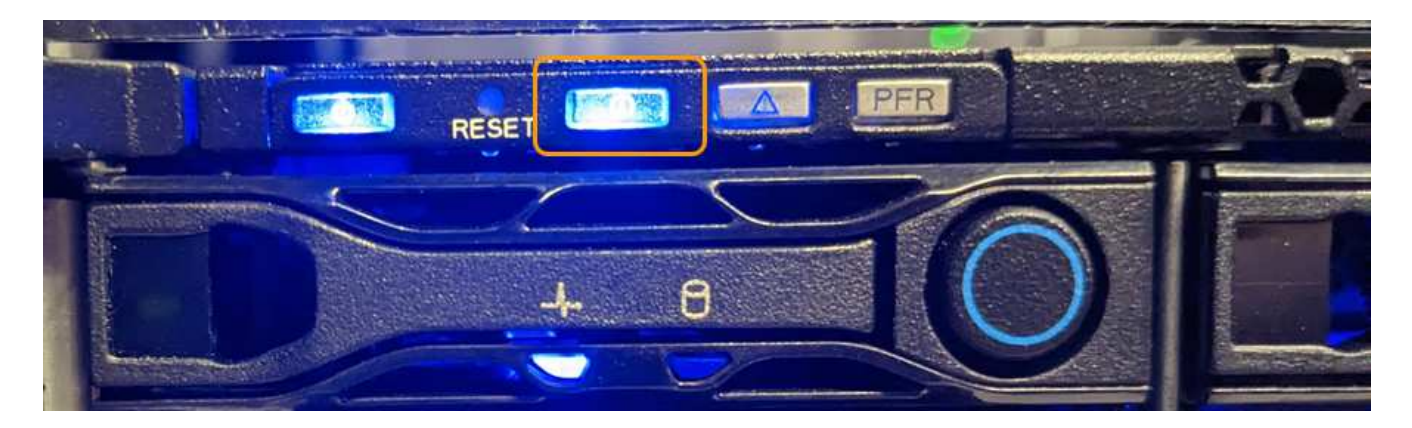

◦ 檢查產品正面的標籤、以取得相符的零件編號、確認您找到正確的產品。

2. 卸下前擋板(如果安裝了前擋板),以杳看前面板控制按鈕和指示燈。

3. 如果您使用藍色識別 LED 來定位產品、請關閉此 LED 。

◦ 按下產品前面板上的識別 LED 開關。

◦ 使用應用裝置 BMC 介面。

<span id="page-4-0"></span>關閉 **SGF6112** 應用裝置

關閉設備以執行硬體維護。

#### 開始之前

• 您有 ["](#page-3-0)[實際放置設備](#page-3-0)["](#page-3-0)。

關於這項工作

為避免服務中斷、請在正常預期服務中斷期間、於排定的維護期間關閉設備。

#### 步驟

1. 關閉產品電源:

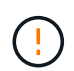

您必須輸入下列指定的命令、以控制裝置的關機。最佳做法是盡可能執行管制關機、以避免 不必要的警示、確保完整記錄可用、並避免服務中斷。

a. 如果您尚未登入網格節點、請使用 PuTTY 或其他 ssh 用戶端登入:

- i. 輸入下列命令: ssh admin@*grid\_node\_IP*
- ii. 輸入中所列的密碼 Passwords.txt 檔案:

iii. 輸入下列命令以切換至root: su -

iv. 輸入中所列的密碼 Passwords.txt 檔案:

當您以root登入時、提示會從變更 \$ 至 #。

b. 關閉產品電源:+ **shutdown -h now**

此命令可能需要10分鐘才能完成。

- 2. 請使用下列其中一種方法、確認裝置電源已關閉:
	- 查看產品正面的電源LED、確認電源已關閉。
	- 請查看BMC介面的「電源控制」頁面、確認裝置已關閉。

## <span id="page-5-0"></span>開啟 **SGF6112** 並驗證作業

完成維護後、開啟控制器電源。

開始之前

• 您已將控制器安裝在機櫃或機架中、並已連接資料和電源線。

["](#page-36-0)[將](#page-36-0) [SGF6112](#page-36-0) [控制器重新安裝到機](#page-36-0)[櫃](#page-36-0)[或機](#page-36-0)[架](#page-36-0)[中](#page-36-0)["](#page-36-0)

• 您已在資料中心實際找到控制器。

["](#page-3-0)[在資料中心找到](#page-3-0) [SGF6112](#page-3-0) [應用裝置](#page-3-0)["](#page-3-0)

#### 步驟

1. 開啟產品電源。

您可能必須卸下擋板才能使用電源開關;如果是、請記得在之後重新安裝。

- 2. 使用下列其中一種方法來監控控制器 LED 和開機代碼:
	- 按下控制器正面的電源開關。
	- 使用控制器BMC介面:
		- i. 存取控制器BMC介面。

["](https://docs.netapp.com/zh-tw/storagegrid-117/installconfig/accessing-bmc-interface.html)[存取](https://docs.netapp.com/zh-tw/storagegrid-117/installconfig/accessing-bmc-interface.html)[BMC](https://docs.netapp.com/zh-tw/storagegrid-117/installconfig/accessing-bmc-interface.html)[介面](https://docs.netapp.com/zh-tw/storagegrid-117/installconfig/accessing-bmc-interface.html)["](https://docs.netapp.com/zh-tw/storagegrid-117/installconfig/accessing-bmc-interface.html)

- ii. 選擇\*電源控制\*。
- iii. 選取 \* 開機 \* 、然後選取 \* 執行動作 \* 。

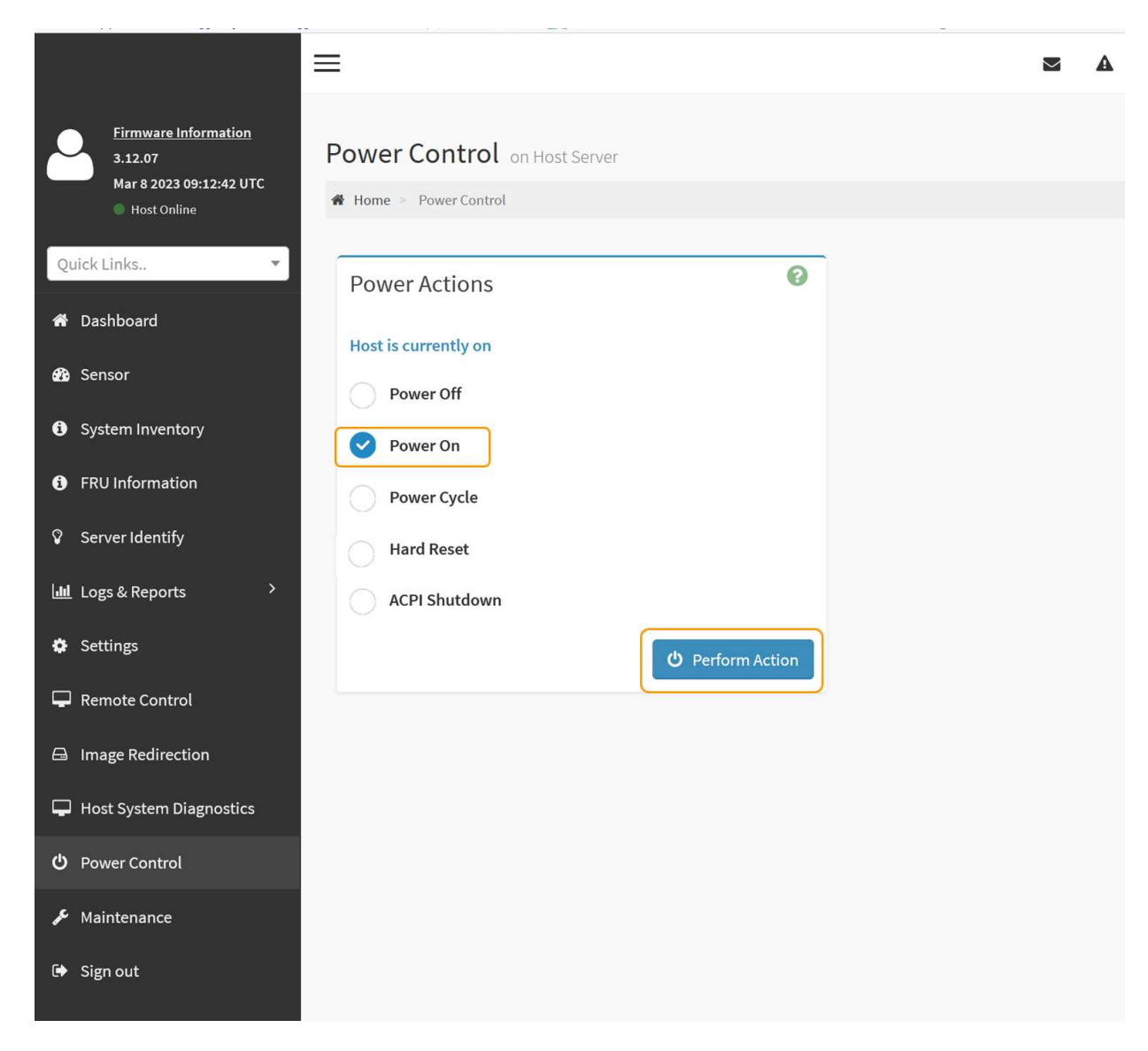

使用BMC介面來監控啟動狀態。

3. 確認應用裝置控制器顯示在Grid Manager中、且沒有警示。

控制器可能需要20分鐘才能在Grid Manager中顯示。

除非此應用裝置有綠色圖示、否則請勿將其他應用裝置節點離線。

- 4. 使用 Putty 或其他 ssh 用戶端登入網格節點、確認新應用裝置完全正常運作:
	- a. 輸入下列命令: ssh *Appliance\_IP*
	- b. 輸入中所列的密碼 Passwords.txt 檔案:
	- c. 輸入下列命令以切換至root: su -
	- d. 輸入中所列的密碼 Passwords.txt 檔案:

當您以root登入時、提示會從變更 \$ 至 #。

#### 相關資訊

÷

變更 **SGF6112** 應用裝置的連結組態

您可以變更應用裝置的乙太網路連結組態、包括連接埠連結模式、網路連結模式和連結速 度。

開始之前

(† )

• 您有 ["](https://docs.netapp.com/zh-tw/storagegrid-117/commonhardware/placing-appliance-into-maintenance-mode.html)[將設備置於維護](https://docs.netapp.com/zh-tw/storagegrid-117/commonhardware/placing-appliance-into-maintenance-mode.html)[模](https://docs.netapp.com/zh-tw/storagegrid-117/commonhardware/placing-appliance-into-maintenance-mode.html)[式](https://docs.netapp.com/zh-tw/storagegrid-117/commonhardware/placing-appliance-into-maintenance-mode.html)["](https://docs.netapp.com/zh-tw/storagegrid-117/commonhardware/placing-appliance-into-maintenance-mode.html)。

在極少數情況StorageGRID 下、將某個應用程式置於維護模式可能會使應用裝置無法遠端存取。

步驟

- 1. 從《SectionAppliance安裝程式》StorageGRID 中、選取\*「Configure Networking」(設定網路)**>**「 Link Configuration」(連結組態)。
- 2. 對連結組態進行所需的變更。

如需選項的詳細資訊、請參閱 ["](https://docs.netapp.com/zh-tw/storagegrid-117/installconfig/configuring-network-links.html)[設定網路連結](https://docs.netapp.com/zh-tw/storagegrid-117/installconfig/configuring-network-links.html)["](https://docs.netapp.com/zh-tw/storagegrid-117/installconfig/configuring-network-links.html)。

3. 當您對所選項目感到滿意時、請按一下「儲存」。

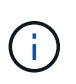

如果您變更所連線的網路或連結、可能會失去連線。如果您在 1 分鐘內未重新連線、請使用 指派給應用裝置的其他 IP 位址之一、重新輸入 StorageGRID 應用裝置安裝程式的 URL : **https://***appliance\_IP***:8443**

4. 對應用裝置的IP位址進行必要的變更。

如果您變更了VLAN設定、裝置的子網路可能已經變更。如果您需要變更應用裝置的IP位址、請參閱 ["](https://docs.netapp.com/zh-tw/storagegrid-117/installconfig/setting-ip-configuration.html)[設](https://docs.netapp.com/zh-tw/storagegrid-117/installconfig/setting-ip-configuration.html) [定](https://docs.netapp.com/zh-tw/storagegrid-117/installconfig/setting-ip-configuration.html)[StorageGRID](https://docs.netapp.com/zh-tw/storagegrid-117/installconfig/setting-ip-configuration.html) [靜](https://docs.netapp.com/zh-tw/storagegrid-117/installconfig/setting-ip-configuration.html)[態](https://docs.netapp.com/zh-tw/storagegrid-117/installconfig/setting-ip-configuration.html)[IP](https://docs.netapp.com/zh-tw/storagegrid-117/installconfig/setting-ip-configuration.html)[位址](https://docs.netapp.com/zh-tw/storagegrid-117/installconfig/setting-ip-configuration.html)["](https://docs.netapp.com/zh-tw/storagegrid-117/installconfig/setting-ip-configuration.html)。

- 5. 從功能表中選取「組態網路>\* Ping Test\*」。
- 6. 使用Ping測試工具檢查連線至任何網路上的IP位址、這些網路可能會受到您在設定應用裝置時所做的連結組 態變更影響。

除了您選擇執行的任何其他測試之外、請確認您可以ping主管理節點的Grid Network IP位址、以及至少一個 其他節點的Grid Network IP位址。如有必要、請返回設定網路連結的指示、並修正任何問題。

- 7. 一旦您確信連結組態變更正常運作、請重新啟動節點。從「the Sof the Sof the Some Installer」選取「進 階>\*重新開機控制器\*」StorageGRID 、然後選取下列其中一個選項:
	- 選取 \* 重新開機至 StorageGRID \* 、以重新啟動節點重新加入網格的運算控制器。如果您已在維護模式 下完成工作、並準備好讓節點恢復正常作業、請選取此選項。
	- 選取 \* 重新開機至維護模式 \* 、以重新啟動運算控制器、使節點保持在維護模式。(此選項僅在控制器 處於維護模式時可用。) 如果在節點重新加入網格之前、需要在節點上執行其他維護作業、請選取此選 項。

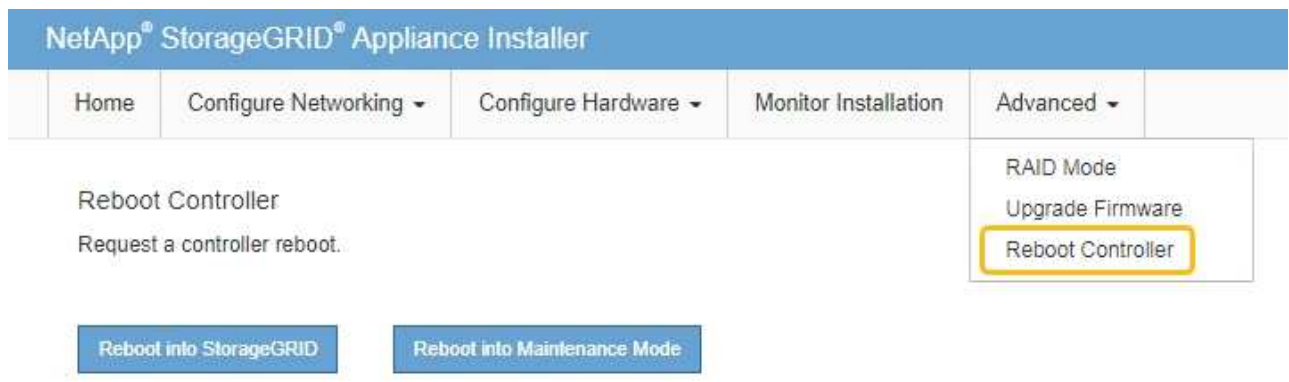

裝置重新開機和重新加入網格可能需要20分鐘的時間。若要確認重新開機已完成、且節點已重新加入網

格、請返回Grid Manager。「 \* 節點 \* 」頁面應顯示正常狀態(綠色核取記號圖示) ❤️ 節點名稱左側 )、表示應用裝置節點沒有作用中警示、且節點已連線至網格。

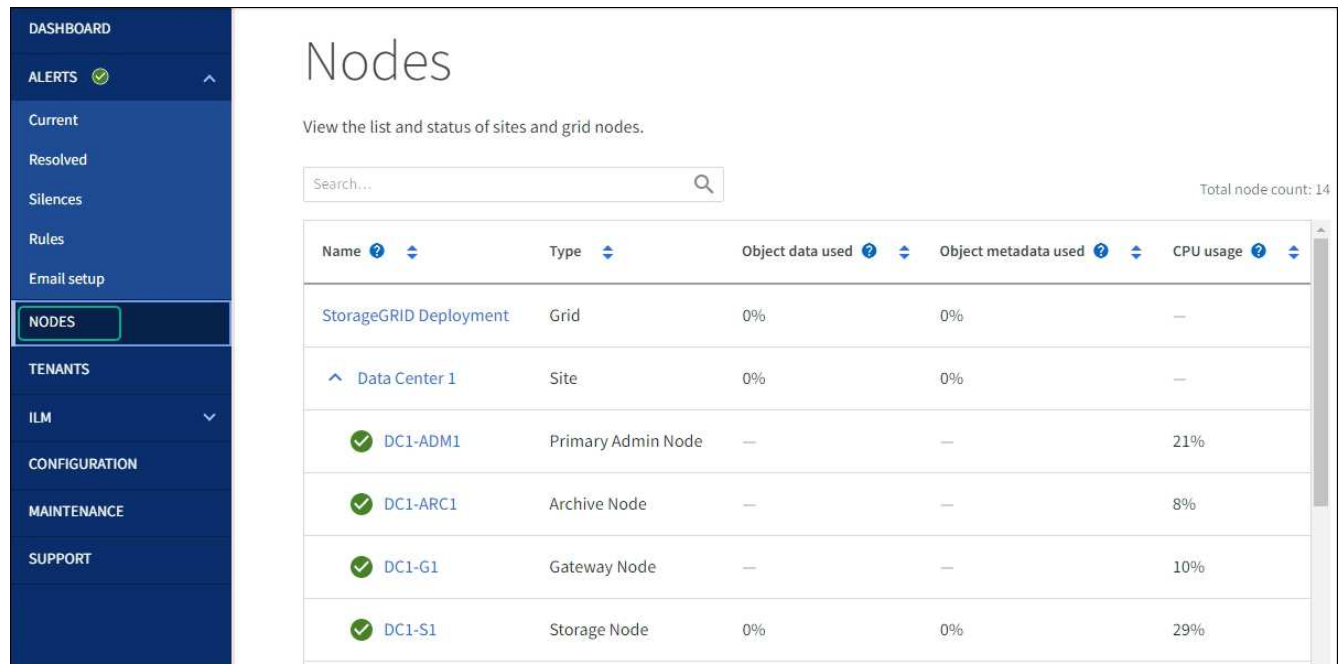

## <span id="page-8-0"></span>硬體維護程序

<span id="page-8-1"></span>驗證要在 **SGF6112** 中更換的元件

如果您不確定要在應用裝置中更換哪個硬體元件、請完成此程序、以識別產品在資料中心 的元件和位置。

開始之前

- 您擁有需要更換元件的儲存設備序號。
- 您將使用登入Grid Manager ["](https://docs.netapp.com/zh-tw/storagegrid-117/admin/web-browser-requirements.html)[支援](https://docs.netapp.com/zh-tw/storagegrid-117/admin/web-browser-requirements.html)[的網](https://docs.netapp.com/zh-tw/storagegrid-117/admin/web-browser-requirements.html)[頁瀏覽](https://docs.netapp.com/zh-tw/storagegrid-117/admin/web-browser-requirements.html)[器](https://docs.netapp.com/zh-tw/storagegrid-117/admin/web-browser-requirements.html)["](https://docs.netapp.com/zh-tw/storagegrid-117/admin/web-browser-requirements.html)。

關於這項工作

使用此程序來識別硬體故障的應用裝置、以及下列哪些可更換硬體元件無法正常運作:

- 電源供應器
- 風扇
- 固態硬碟( SSD )
- 網路介面卡( NIC )
- CMOS 電池

#### 步驟

- 1. 識別故障元件及其安裝所在應用裝置的名稱。
	- a. 在 Grid Manager 中、選取 \* 警示 \* > \* 目前 \* 。

「警示」頁面隨即出現。

b. 選取警示以查看警示詳細資料。

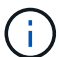

選取警示、而非警示群組的標題。

c. 記錄故障元件的節點名稱和唯一識別標籤。

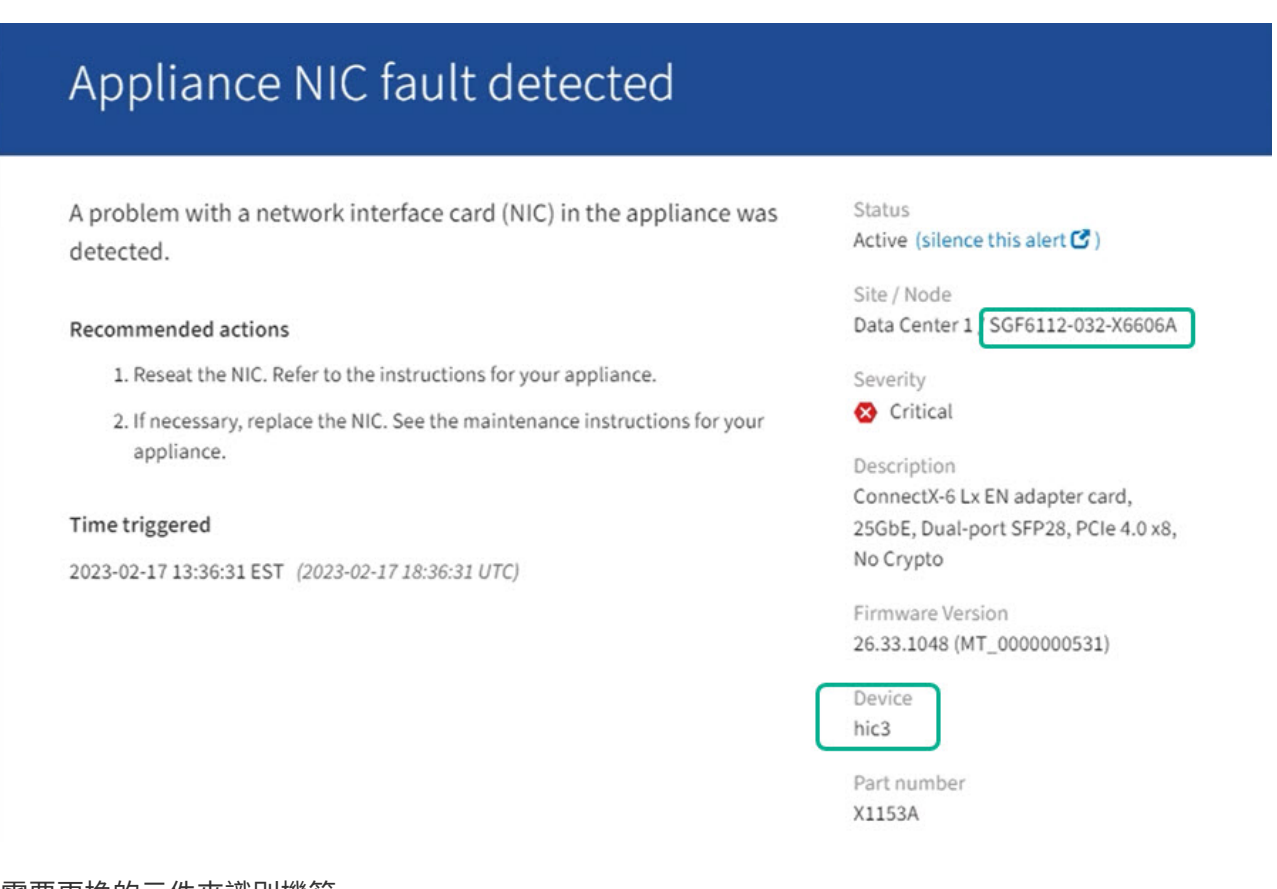

2. 使用需要更換的元件來識別機箱。

a. 從Grid Manager中選取\* nodes \*。

b. 從「節點」頁面的表格中、選取含有故障元件的應用裝置儲存節點名稱。

c. 選取\*硬體\*索引標籤。

請查看 StorageGRID 應用裝置區段中的 \* 運算控制器序號 \* 。檢查序號是否符合您要更換元件的儲存設 備序號。如果序號相符、表示您找到正確的應用裝置。

## **StorageGRID Appliance**

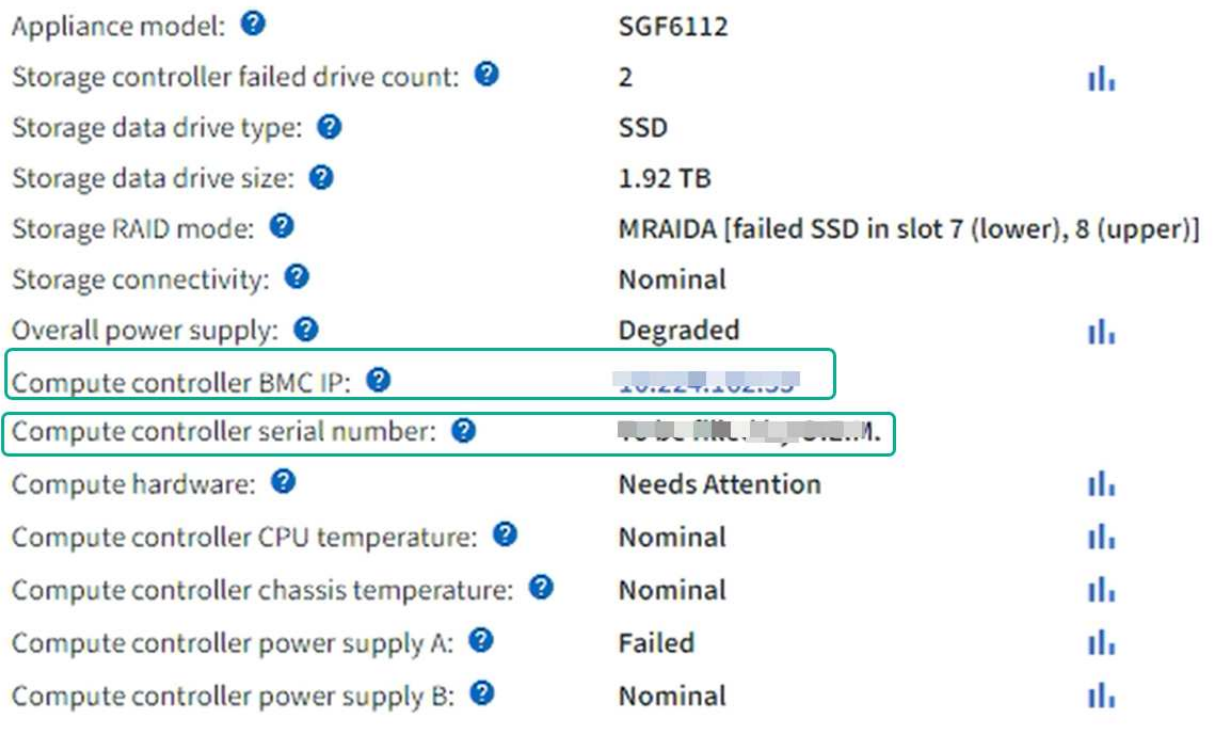

▪ 如果 Grid Manager 中的 StorageGRID 應用程式區段未顯示、則選取的節點不是 StorageGRID 應用 裝置。從樹狀檢視中選取不同的節點。

▪ 如果序號不相符、請從樹狀檢視中選取不同的節點。

3. 找到需要更換元件的節點之後、請記下「 StorageGRID 應用裝置」一節中列出的應用裝置 BMC IP 位址。

為了協助您在資料中心找到應用裝置、您可以使用 BMC IP 位址來開啟應用裝置識別 LED 。

["](#page-2-3)[開啟和關閉產品識別](#page-2-3) [LED"](#page-2-3)

## 更換 **SGF6112** 設備中的一個或兩個電源供應器

SGF6112 應用裝置有兩個電源供應器、可提供備援功能。如果其中一個電源供應器故障、 您必須儘快更換、以確保產品具備備援電力。在本產品中操作的兩個電源供應器必須使用 相同的機型和瓦數。

開始之前

- 您有 ["](#page-3-0)[實際放置設備](#page-3-0)["](#page-3-0) 更換電源供應器。
- 您有 ["](#page-8-1)[已確定要更](#page-8-1)[換](#page-8-1)[的電源的位置](#page-8-1)["](#page-8-1)。
- 如果您只要更換一個電源供應器:

◦ 您已將更換的電源供應器解壓縮、並確保其型號與瓦數與您要更換的電源供應器相同。

◦ 您已確認其他電源供應器已安裝並正在執行。

• 如果您同時更換兩個電源供應器:

◦ 您已將更換的電源供應器解壓縮、並確保它們的型號和瓦數相同。

關於這項工作

圖中顯示 SGF6112 的兩個電源供應器單元。電源供應器可從產品背面存取。

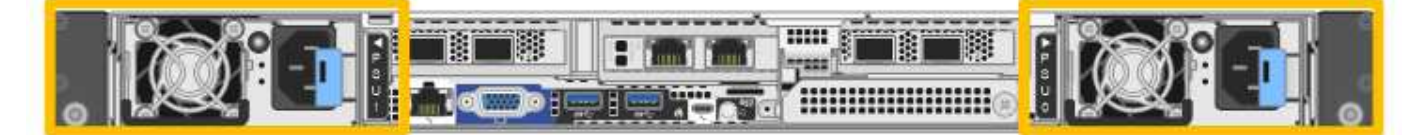

步驟

1. 如果您只要更換一個電源供應器、就不需要關閉產品電源。前往 拔下電源線 步驟。如果您同時更換兩個電 源供應器、請在拔下電源線之前執行下列步驟:

a. ["](#page-4-0)[關閉產品電源](#page-4-0)["](#page-4-0)。

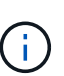

如果您曾經使用 ILM 規則、只建立一個物件複本、同時更換兩個電源供應器、則必須在 排程維護期間更換電源供應器。否則、在此程序期間、您可能會暫時失去對這些物件的存 取權。請參閱相關資訊 ["](https://docs.netapp.com/zh-tw/storagegrid-117/ilm/why-you-should-not-use-single-copy-replication.html)[為何不應使用](https://docs.netapp.com/zh-tw/storagegrid-117/ilm/why-you-should-not-use-single-copy-replication.html)[單](https://docs.netapp.com/zh-tw/storagegrid-117/ilm/why-you-should-not-use-single-copy-replication.html)[一](https://docs.netapp.com/zh-tw/storagegrid-117/ilm/why-you-should-not-use-single-copy-replication.html)[複](https://docs.netapp.com/zh-tw/storagegrid-117/ilm/why-you-should-not-use-single-copy-replication.html)[本](https://docs.netapp.com/zh-tw/storagegrid-117/ilm/why-you-should-not-use-single-copy-replication.html)[複寫](https://docs.netapp.com/zh-tw/storagegrid-117/ilm/why-you-should-not-use-single-copy-replication.html)["](https://docs.netapp.com/zh-tw/storagegrid-117/ilm/why-you-should-not-use-single-copy-replication.html)。

2. [拔 下 the 電源線、start=2]]從每個要更換的電源供應器拔下電源線。

從產品背面看、電源 A ( PSU0 )位於右側、電源 B ( PSU1 )位於左側。

3. 提起第一個要更換的耗材的把手。

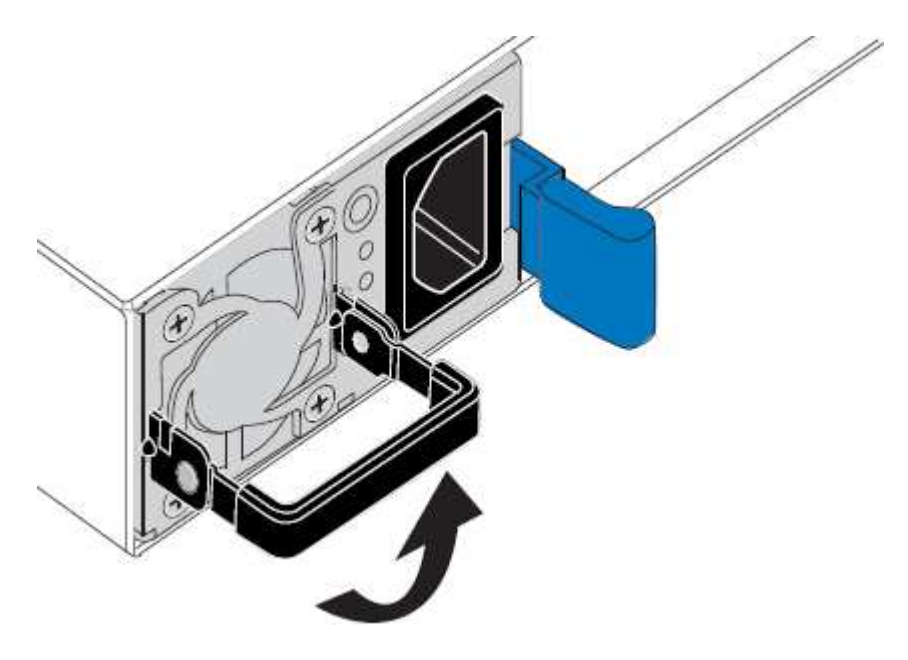

4. 按下藍色栓鎖、將電源供應器拉出。

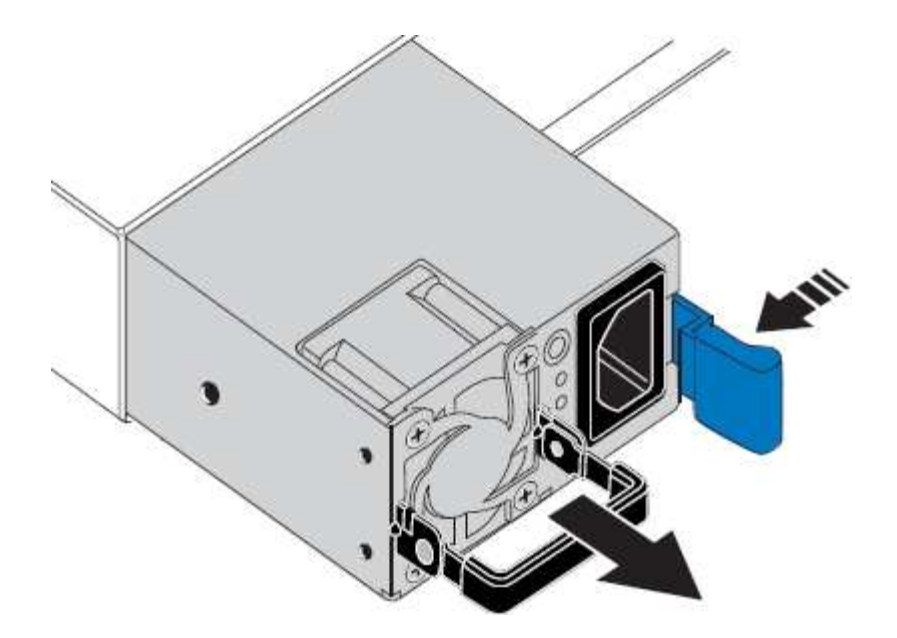

5. 在右側的藍色栓鎖中、將替換電源供應器滑入機箱。

 $(i)$ 兩個安裝的電源必須是相同的機型和瓦數。 將替換單元滑入時、請確定藍色栓鎖位於右側。 當電源供應器鎖定到位時、您會感到卡入。

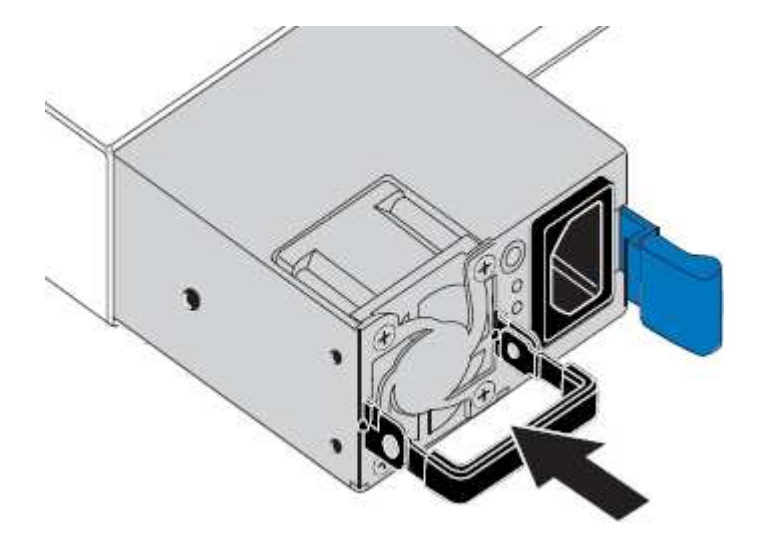

- 6. 將把手向下推入 PSU 的主體。
- 7. 如果您要更換兩個電源供應器、請重複步驟2到6以更換第二個電源供應器。
- 8. ["](https://docs.netapp.com/zh-tw/storagegrid-117/installconfig/connecting-power-cords-and-applying-power-sgf6112.html)[將電源](https://docs.netapp.com/zh-tw/storagegrid-117/installconfig/connecting-power-cords-and-applying-power-sgf6112.html)[線](https://docs.netapp.com/zh-tw/storagegrid-117/installconfig/connecting-power-cords-and-applying-power-sgf6112.html)[連](https://docs.netapp.com/zh-tw/storagegrid-117/installconfig/connecting-power-cords-and-applying-power-sgf6112.html)[接](https://docs.netapp.com/zh-tw/storagegrid-117/installconfig/connecting-power-cords-and-applying-power-sgf6112.html)[至更](https://docs.netapp.com/zh-tw/storagegrid-117/installconfig/connecting-power-cords-and-applying-power-sgf6112.html)[換](https://docs.netapp.com/zh-tw/storagegrid-117/installconfig/connecting-power-cords-and-applying-power-sgf6112.html)[的裝置](https://docs.netapp.com/zh-tw/storagegrid-117/installconfig/connecting-power-cords-and-applying-power-sgf6112.html)[並接](https://docs.netapp.com/zh-tw/storagegrid-117/installconfig/connecting-power-cords-and-applying-power-sgf6112.html)[上電源](https://docs.netapp.com/zh-tw/storagegrid-117/installconfig/connecting-power-cords-and-applying-power-sgf6112.html)["](https://docs.netapp.com/zh-tw/storagegrid-117/installconfig/connecting-power-cords-and-applying-power-sgf6112.html)。

更換零件後、請將故障零件歸還給NetApp、如套件隨附的RMA指示所述。請參閱 ["](https://mysupport.netapp.com/site/info/rma)[產品](https://mysupport.netapp.com/site/info/rma)[退貨](https://mysupport.netapp.com/site/info/rma)[安](https://mysupport.netapp.com/site/info/rma)[培;](https://mysupport.netapp.com/site/info/rma)[更](https://mysupport.netapp.com/site/info/rma)[換](https://mysupport.netapp.com/site/info/rma)["](https://mysupport.netapp.com/site/info/rma) 頁面以 取得更多資訊。

更換 **SGF6112** 產品中的風扇

SGF6112 產品具有八個冷卻風扇。如果其中一個風扇故障、您必須儘快更換、以確保產品

具有適當的冷卻效果。

開始之前

- 您擁有正確的更換風扇。
- 您已確定要更換風扇的位置。

## ["](#page-8-1)[確認要更](#page-8-1)[換](#page-8-1)[的元件](#page-8-1)["](#page-8-1)

• 您已實際找到 SGF6112 應用裝置、以便在其中更換資料中心的風扇。

["](#page-3-0)[在資料中心找到應用裝置](#page-3-0)["](#page-3-0)

 $\mathbf{d}$ 答 ["](#page-4-0)[受控制的產品關機](#page-4-0)["](#page-4-0) 從機架中取出產品之前、必須先完成此步驟。

• 您已拔下所有纜線、並取下產品外蓋。

### ["](#page-38-0)[卸下](#page-38-0) [SGF6112](#page-38-0) [護](#page-38-0)[蓋](#page-38-0)["](#page-38-0)

• 您已確認其他風扇已安裝並執行。

關於這項工作

為避免服務中斷、請確認所有其他儲存節點均已連接至網格、然後在正常預期服務中斷期間、於排程維護期間開 始更換風扇或更換風扇。請參閱相關資訊 ["](https://docs.netapp.com/zh-tw/storagegrid-117/monitor/monitoring-system-health.html#monitor-node-connection-states)[監](https://docs.netapp.com/zh-tw/storagegrid-117/monitor/monitoring-system-health.html#monitor-node-connection-states)[控節點連](https://docs.netapp.com/zh-tw/storagegrid-117/monitor/monitoring-system-health.html#monitor-node-connection-states)[線](https://docs.netapp.com/zh-tw/storagegrid-117/monitor/monitoring-system-health.html#monitor-node-connection-states)[狀態](https://docs.netapp.com/zh-tw/storagegrid-117/monitor/monitoring-system-health.html#monitor-node-connection-states)["](https://docs.netapp.com/zh-tw/storagegrid-117/monitor/monitoring-system-health.html#monitor-node-connection-states)。

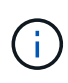

如果您曾經使用過僅建立一個物件複本的 ILM 規則、則必須在排程維護期間更換風扇。否則、在 此程序期間、您可能會暫時失去對這些物件的存取權。請參閱相關資訊 ["](https://docs.netapp.com/zh-tw/storagegrid-117/ilm/why-you-should-not-use-single-copy-replication.html)[為何不應使用](https://docs.netapp.com/zh-tw/storagegrid-117/ilm/why-you-should-not-use-single-copy-replication.html)[單](https://docs.netapp.com/zh-tw/storagegrid-117/ilm/why-you-should-not-use-single-copy-replication.html)[一](https://docs.netapp.com/zh-tw/storagegrid-117/ilm/why-you-should-not-use-single-copy-replication.html)[複](https://docs.netapp.com/zh-tw/storagegrid-117/ilm/why-you-should-not-use-single-copy-replication.html)[本](https://docs.netapp.com/zh-tw/storagegrid-117/ilm/why-you-should-not-use-single-copy-replication.html) [複寫](https://docs.netapp.com/zh-tw/storagegrid-117/ilm/why-you-should-not-use-single-copy-replication.html)["](https://docs.netapp.com/zh-tw/storagegrid-117/ilm/why-you-should-not-use-single-copy-replication.html)。

更換風扇時、無法存取應用裝置節點。

相片顯示產品的風扇。電子接頭會反白顯示。將產品的頂蓋從產品上卸下後、即可接觸到冷卻風扇。

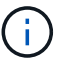

兩個電源供應器單元中的每個單元都有一個風扇。此程序不包含電源供應器風扇。

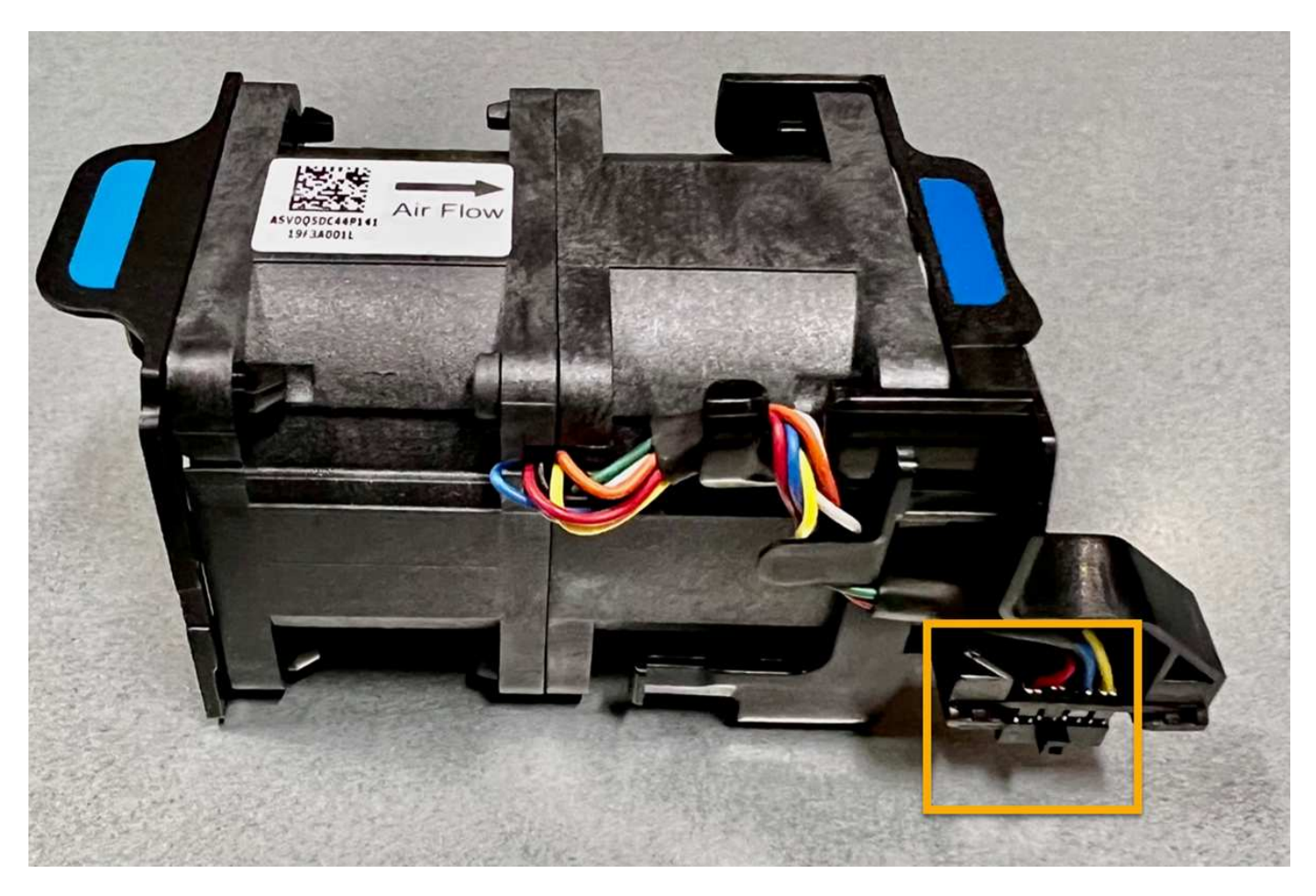

步驟

- 1. 將防靜電腕帶的綁帶末端包覆在您的腕帶上、並將扣夾末端固定在金屬接地上、以避免產生靜電。
- 2. 找到您需要更換的風扇。

機箱中的八個風扇位於以下位置(圖示爲 SGF6112 的前半部分,其中卸下了頂蓋):

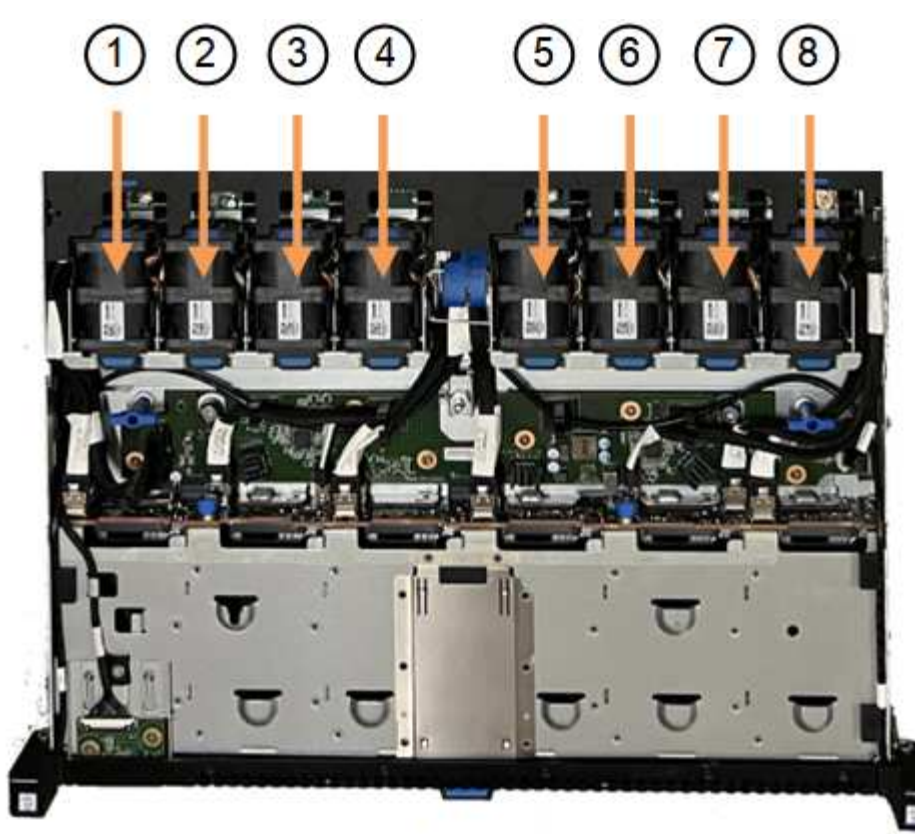

Front

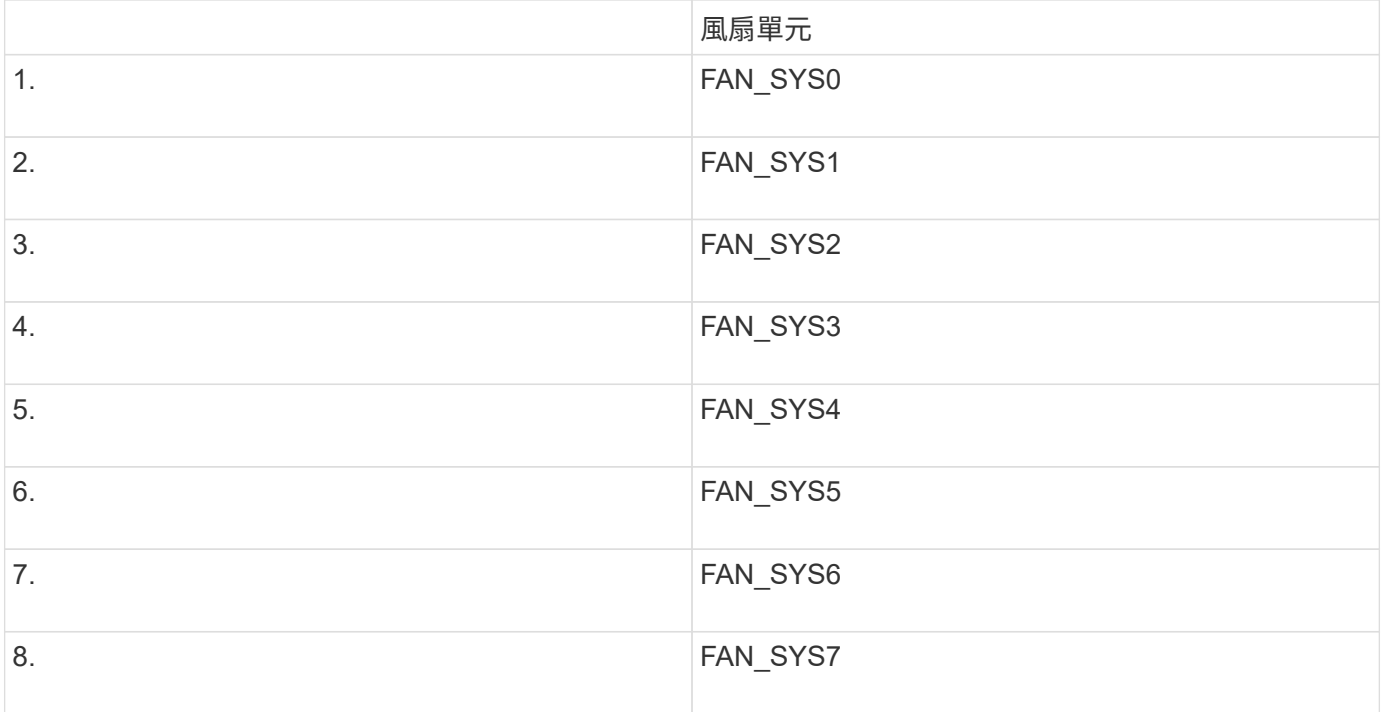

1. 使用風扇上的藍色彈片、將故障風扇從機箱中提出。

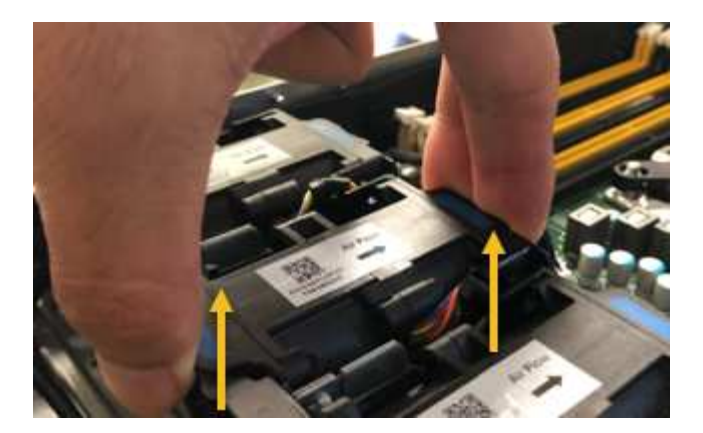

2. 將替換風扇滑入機箱的開放式插槽。

請務必將風扇上的連接器與電路板上的插槽對齊。

3. 將風扇的接頭穩固地按入電路板(突出顯示插槽)。

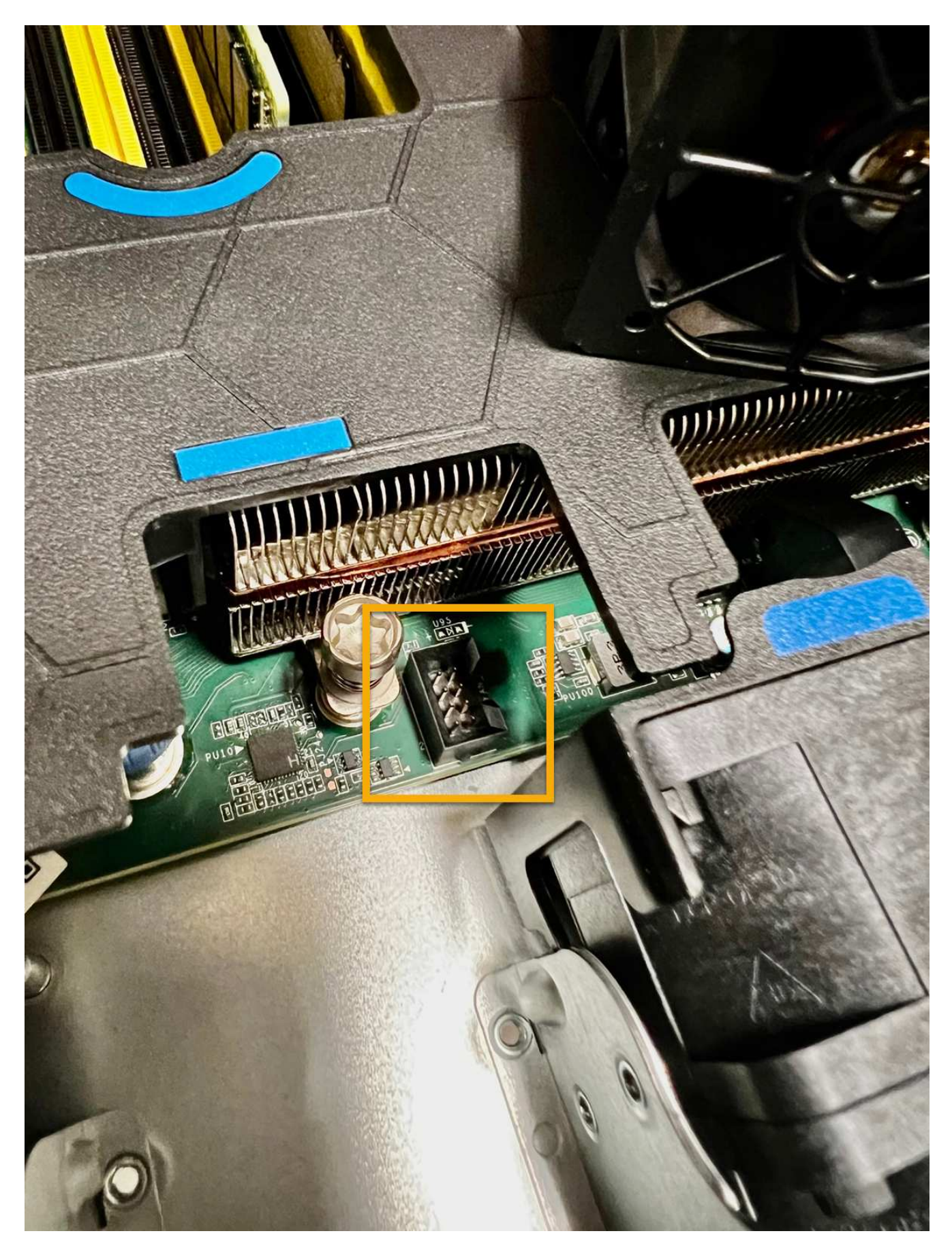

4. 將頂蓋裝回產品上、然後按下栓鎖、將護蓋固定到位。

5. 開啟產品電源、並監控應用裝置LED和開機代碼。

使用BMC介面來監控開機狀態。

6. 確認應用裝置節點出現在Grid Manager中、且未顯示任何警示。

更換零件後、請將故障零件歸還給NetApp、如套件隨附的RMA指示所述。請參閱 ["](https://mysupport.netapp.com/site/info/rma)[產品](https://mysupport.netapp.com/site/info/rma)[退貨](https://mysupport.netapp.com/site/info/rma)[安](https://mysupport.netapp.com/site/info/rma)[培;](https://mysupport.netapp.com/site/info/rma)[更](https://mysupport.netapp.com/site/info/rma)[換](https://mysupport.netapp.com/site/info/rma)" 頁面以 取得更多資訊。

## 更換 **SGF6112** 應用裝置中的磁碟機

SGF6112 儲存設備內含 12 個 SSD 磁碟機。磁碟機上的資料受到 RAID 配置的保護、可 讓應用裝置從任何單一磁碟機故障中恢復、而無需從另一個節點複製資料。

在初始磁碟機故障修正之前、第二個磁碟機故障可能需要從其他節點複製資料、才能還原備援。如果單一複本 ILM 規則在使用中或過去曾使用過、或是資料備援受其他節點故障影響、則備援還原可能需要較長時間、而且可 能不可能。因此、如果其中一個 SGF6112 磁碟機故障、您必須儘快更換、以確保備援。

開始之前

- 您有 ["](#page-3-0)[實際放置設備](#page-3-0)["](#page-3-0)。
- 您已確認哪個磁碟機發生故障、方法是注意磁碟機的左 LED 燈為穩定琥珀色、或使用 Grid Manager 來 ["](#page-8-1)[檢](#page-8-1) [視](#page-8-1)[故障](#page-8-1)[磁碟機所](#page-8-1)[造](#page-8-1)[成](#page-8-1)[的](#page-8-1)[警](#page-8-1)[示](#page-8-1)["](#page-8-1)。

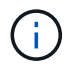

請參閱檢視狀態指標以驗證故障的相關資訊。

- 您已取得替換磁碟機。
- 您已獲得適當的電子軟碟保護。

步驟

1. 驗證磁碟機的左側故障 LED 是否為琥珀色、或使用警示中的磁碟機插槽 ID 來找出磁碟機。

12 個磁碟機位於機箱的下列位置(圖示為卸下擋板的機箱正面):

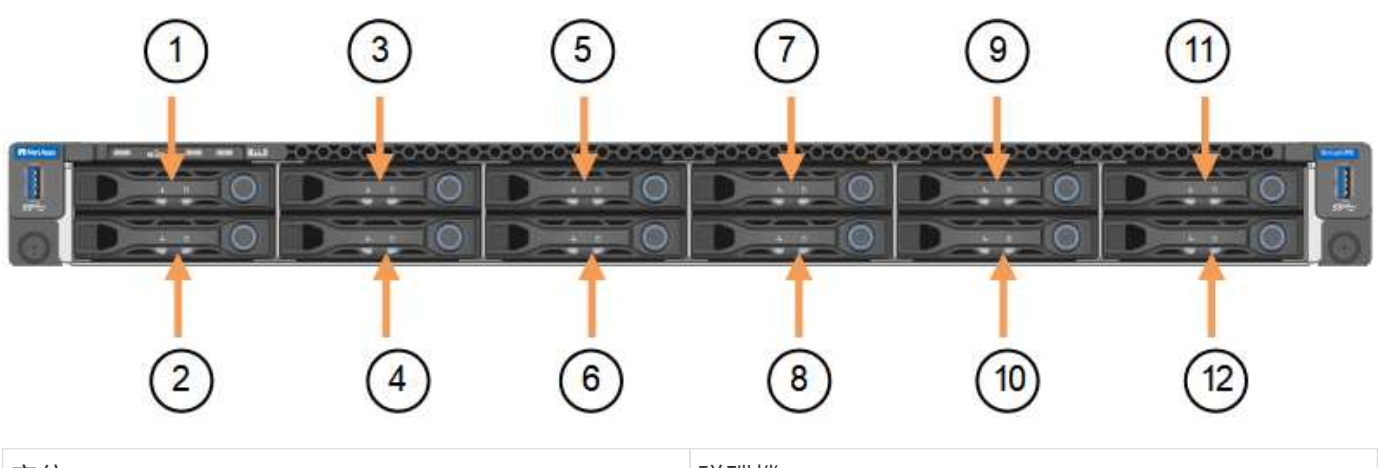

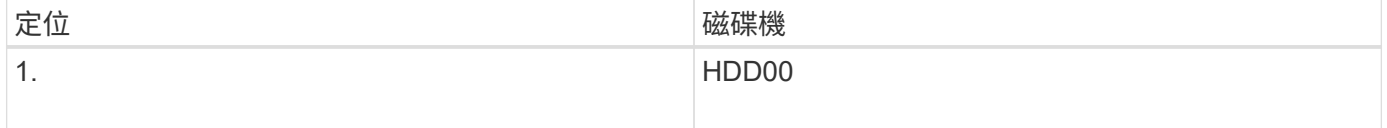

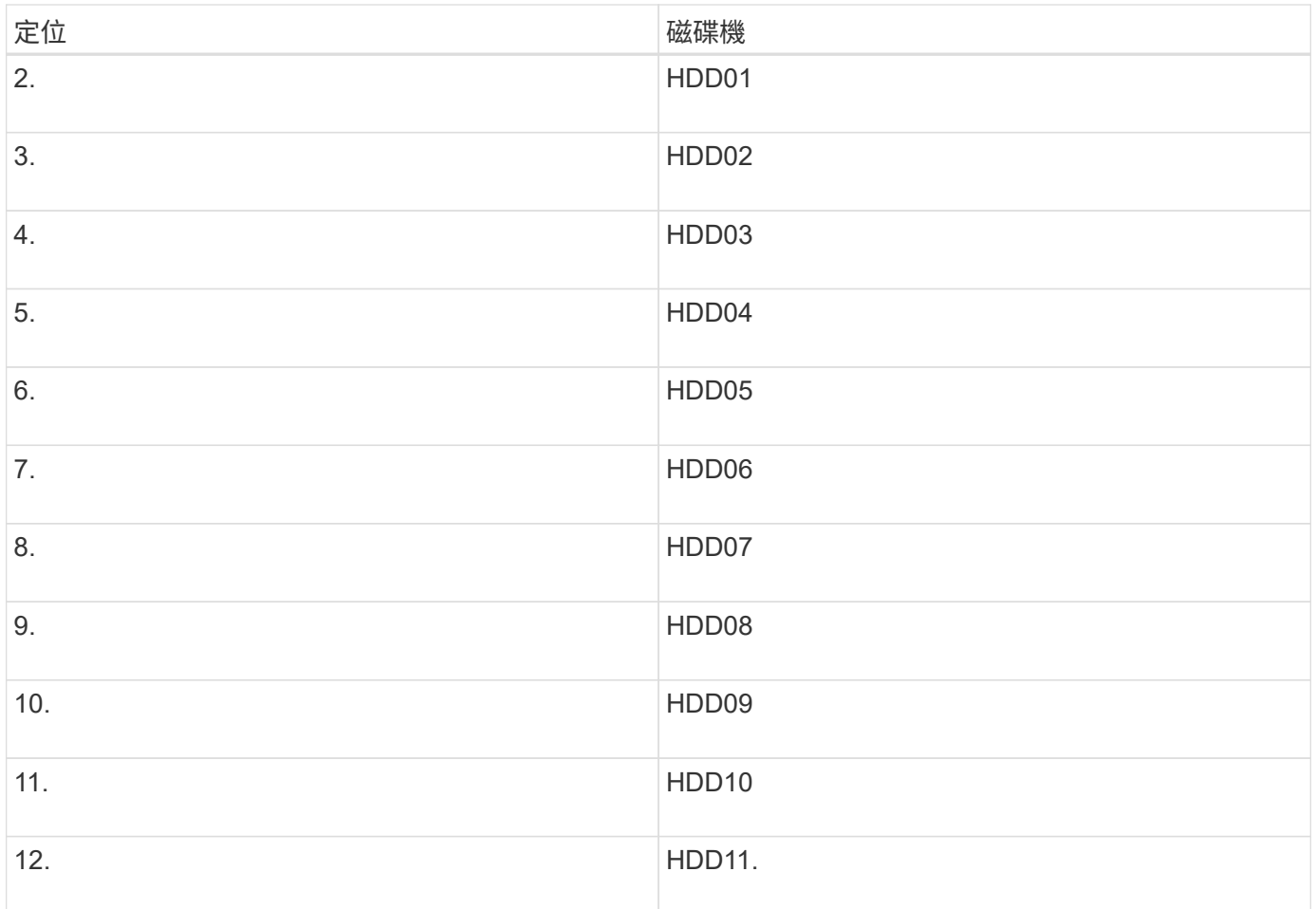

您也可以使用 Grid Manager 來監控 SSD 磁碟機的狀態。選擇\*節點\*。然後選取 **Storage Node** >\*硬體\*。如 果磁碟機故障、「Storage RAID Mode(儲存RAID模式)」欄位會顯示關於哪個磁碟機故障的訊息。

- 1. 將防靜電腕帶的綁帶末端包覆在您的腕帶上、並將扣夾末端固定在金屬接地上、以避免產生靜電。
- 2. 打開備用磁碟機的包裝、並將其放在產品附近無靜電且水平的表面上。

儲存所有包裝材料。

3. 按下故障磁碟機上的釋放按鈕。

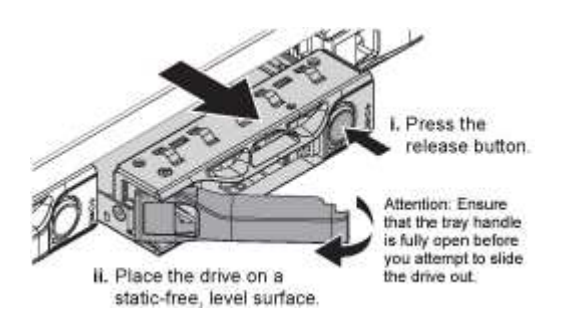

磁碟機上的握把會部分開啟、而磁碟機會從插槽中釋放。

- 4. 打開握把、將磁碟機滑出、然後將其放在無靜電且水平的表面上。
- 5. 在將替換磁碟機插入磁碟機插槽之前、請先按下釋放按鈕。

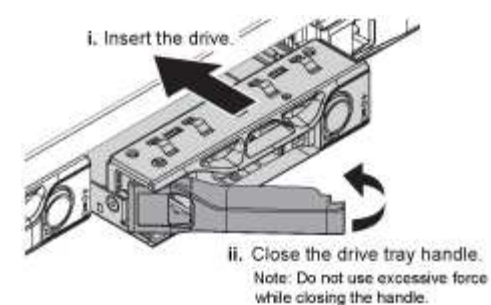

6. 將替換磁碟機插入插槽、然後關閉磁碟機握把。

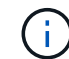

請勿在關閉握把時過度施力。

當磁碟機完全插入時、您會聽到「喀」一聲。

更換的磁碟機會自動重建、並使用工作磁碟機的鏡射資料。磁碟機 LED 最初應該會閃爍、但系統一旦判斷 磁碟機有足夠容量且正常運作、就會停止閃爍。

您可以使用Grid Manager來檢查重新建置的狀態。

- 7. 如果有多個磁碟機發生故障並已更換、您可能會收到警示、表示某些磁碟區需要還原資料。如果您收到警 示、請在嘗試磁碟區恢復之前、選取 \* 節點 \* > **appliance Storage Node** >\*硬體\*。在頁面的 StorageGRID 應用程式區段中、確認儲存 RAID 模式正常或正在重建。如果狀態列出一或多個故障磁碟機、 請在嘗試磁碟區還原之前修正此狀況。
- 8. 在 Grid Manager 中、前往 \* 節點 \* > **appliance Storage Node** >\*硬體\*。在頁面的 StorageGRID 應用 裝置區段中、確認儲存 RAID 模式正常。

更換零件後、請將故障零件歸還給NetApp、如套件隨附的RMA指示所述。請參閱 ["](https://mysupport.netapp.com/site/info/rma)[產品](https://mysupport.netapp.com/site/info/rma)[退貨](https://mysupport.netapp.com/site/info/rma)[安](https://mysupport.netapp.com/site/info/rma)[培;](https://mysupport.netapp.com/site/info/rma)[更](https://mysupport.netapp.com/site/info/rma)[換](https://mysupport.netapp.com/site/info/rma)["](https://mysupport.netapp.com/site/info/rma) 頁面以 取得更多資訊。

## 更換 **SGF6112** 中的 **NIC**

如果 SGF6112 中的網路介面卡( NIC )無法正常運作或故障、您可能需要更換該卡。

請使用下列程序:

- 移除 NIC
- 重新安裝 NIC

## 移除 **NIC**

開始之前

- 您擁有正確的替換 NIC 。
- 您已確定要更換的 NIC 的位置。

["](#page-8-1)[確認要更](#page-8-1)[換](#page-8-1)[的元件位置](#page-8-1)["](#page-8-1)

• 您已實際找到 SGF6112 應用裝置、以便在其中更換資料中心的 NIC 。

["](#page-3-0)[在資料中心找到應用裝置](#page-3-0)["](#page-3-0)

答 ["](#page-4-0)[受控制的產品關機](#page-4-0)["](#page-4-0) 從機架中取出產品之前、必須先完成此步驟。

• 您已拔下所有纜線、並取下產品外蓋。

["](#page-38-0)[卸下](#page-38-0) [SGF6112](#page-38-0) [護](#page-38-0)[蓋](#page-38-0)["](#page-38-0)

關於這項工作

為避免服務中斷、請確認所有其他儲存節點都已連線至網格、然後再開始更換網路介面卡( NIC )、或在正常 預期服務中斷期間、於排程的維護期間更換 NIC 。請參閱相關資訊 ["](https://docs.netapp.com/zh-tw/storagegrid-117/monitor/monitoring-system-health.html#monitor-node-connection-states)[監](https://docs.netapp.com/zh-tw/storagegrid-117/monitor/monitoring-system-health.html#monitor-node-connection-states)[控節點連](https://docs.netapp.com/zh-tw/storagegrid-117/monitor/monitoring-system-health.html#monitor-node-connection-states)[線](https://docs.netapp.com/zh-tw/storagegrid-117/monitor/monitoring-system-health.html#monitor-node-connection-states)[狀態](https://docs.netapp.com/zh-tw/storagegrid-117/monitor/monitoring-system-health.html#monitor-node-connection-states)["](https://docs.netapp.com/zh-tw/storagegrid-117/monitor/monitoring-system-health.html#monitor-node-connection-states)。

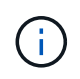

如果您曾經使用過僅建立一個物件複本的 ILM 規則、則必須在排程維護期間更換 NIC 。否則、在 此程序期間、您可能會暫時失去對這些物件的存取權。請參閱相關資訊 ["](https://docs.netapp.com/zh-tw/storagegrid-117/ilm/why-you-should-not-use-single-copy-replication.html)[為何不應使用](https://docs.netapp.com/zh-tw/storagegrid-117/ilm/why-you-should-not-use-single-copy-replication.html)[單](https://docs.netapp.com/zh-tw/storagegrid-117/ilm/why-you-should-not-use-single-copy-replication.html)[一](https://docs.netapp.com/zh-tw/storagegrid-117/ilm/why-you-should-not-use-single-copy-replication.html)[複](https://docs.netapp.com/zh-tw/storagegrid-117/ilm/why-you-should-not-use-single-copy-replication.html)[本](https://docs.netapp.com/zh-tw/storagegrid-117/ilm/why-you-should-not-use-single-copy-replication.html) [複寫](https://docs.netapp.com/zh-tw/storagegrid-117/ilm/why-you-should-not-use-single-copy-replication.html)["](https://docs.netapp.com/zh-tw/storagegrid-117/ilm/why-you-should-not-use-single-copy-replication.html)。

步驟

- 1. 將防靜電腕帶的綁帶末端包覆在您的腕帶上、並將扣夾末端固定在金屬接地上、以避免產生靜電。
- 2. 找到設備背面包含 NIC 的擴充卡組件。

SGF6112 中的三個 NIC 位於機箱中的兩個立管組件中(圖中所示爲 SGF6112 的背面,上面的頂蓋已卸下 ):

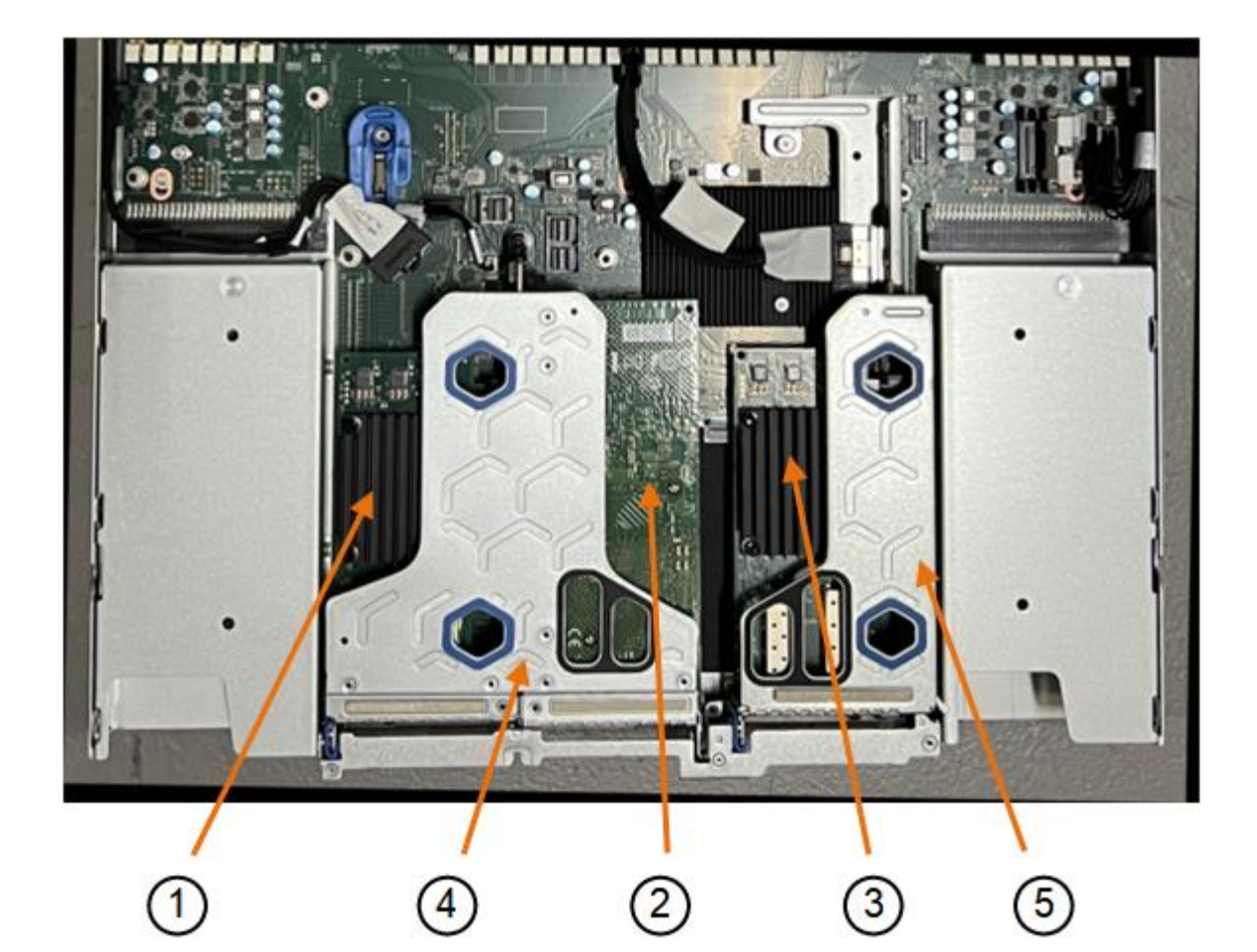

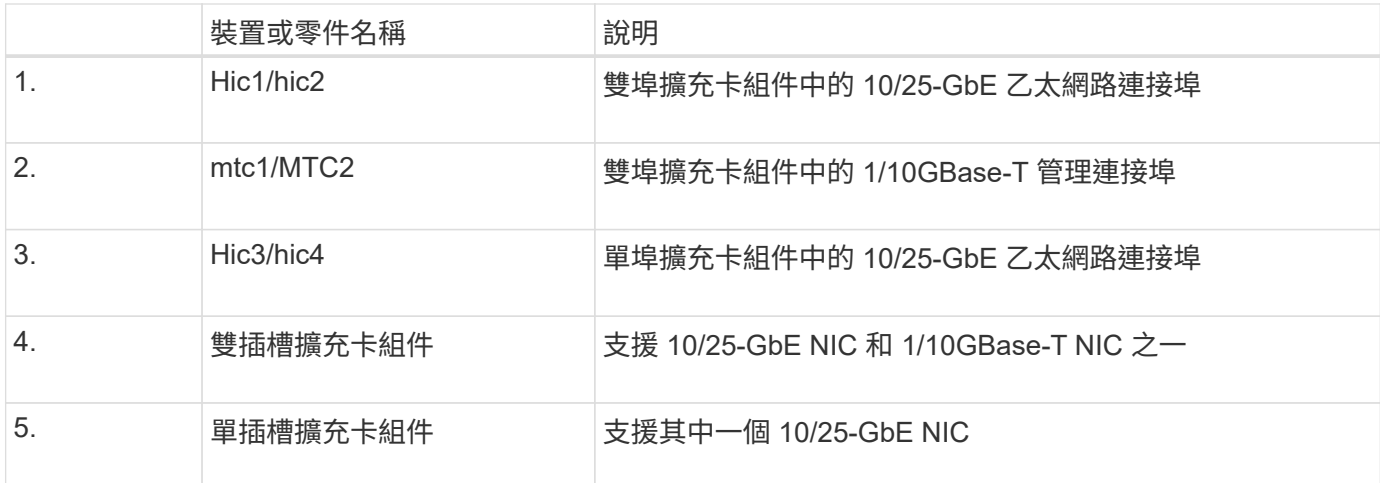

- 1. 抓住有故障 NIC 的轉接器組件、將其穿過藍色標記的孔洞、然後小心地將其向上提起。將提升板部件向機箱 正面移動,以便將其安裝的 NIC 中的外部連接器清空機箱。
- 2. 將擴充卡放在平坦的防靜電表面上、金屬框架側朝下、即可存取 NIC 。

◦ \* 雙插槽擴充卡組件,含兩個 NIC\*

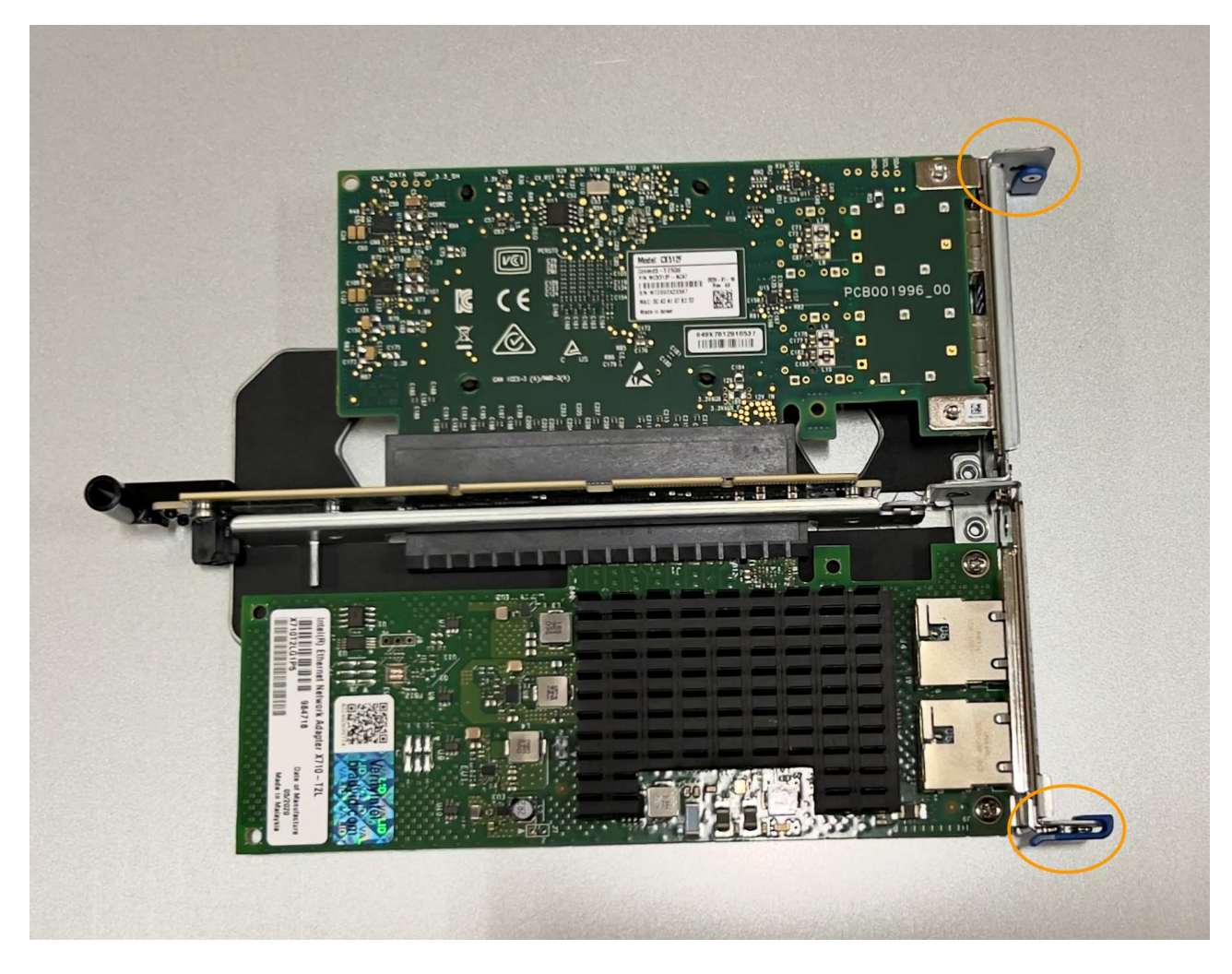

◦ \* 一個帶有一個 NIC\* 的單插槽提升板部件

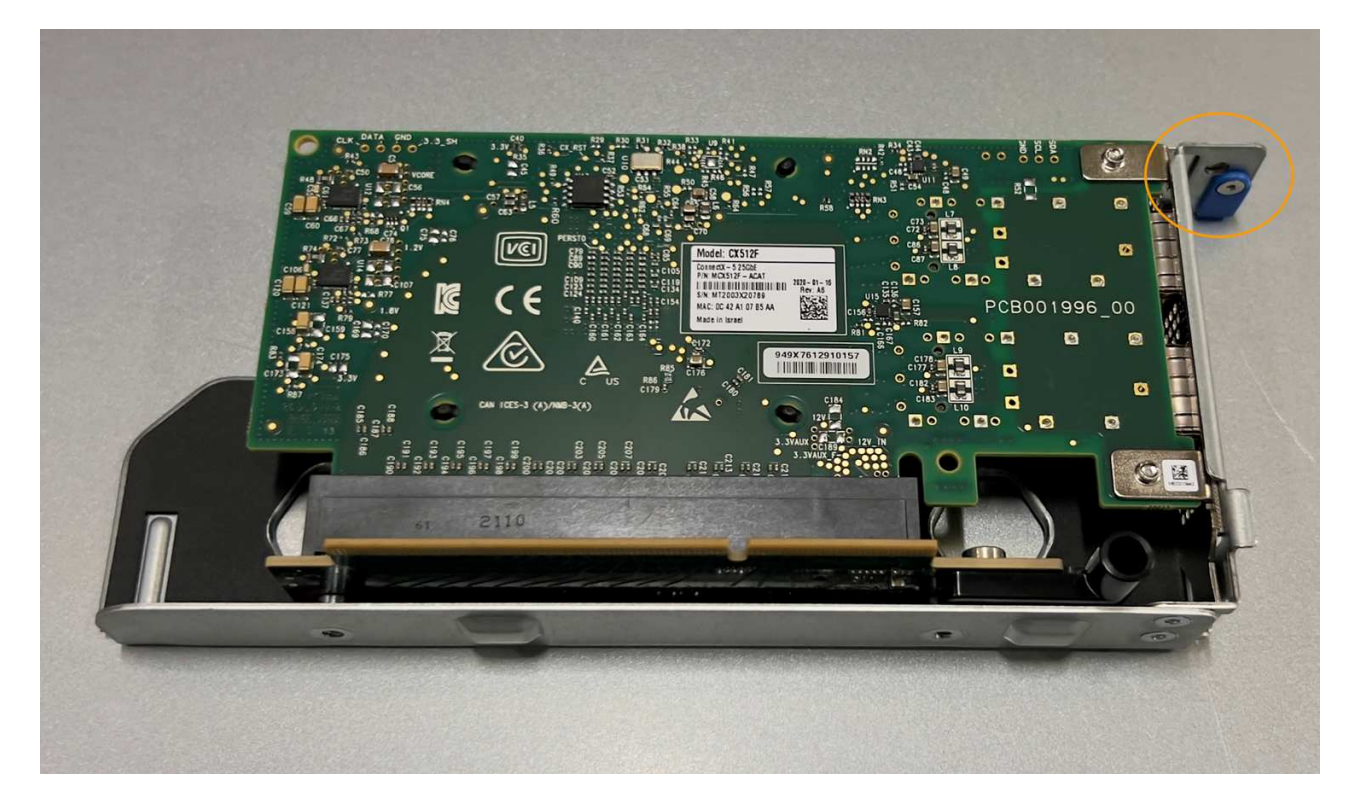

- 3. 打開要更換的 NIC 上的藍色閂鎖(圓圈)、然後小心地將 NIC 從提升板組件中卸下。輕輕搖晃 NIC 、以協 助將 NIC 從連接器中移除。請勿過度施力。
- 4. 將 NIC 放置在平坦的防靜電表面上。

重新安裝 **NIC**

將更換的 NIC 安裝到與移除的 NIC 相同的位置。

開始之前

- 您擁有正確的替換 NIC 。
- 您已移除現有的故障 NIC 。

步驟

- 1. 將防靜電腕帶的綁帶末端包覆在您的腕帶上、並將扣夾末端固定在金屬接地上、以避免產生靜電。
- 2. 從包裝中取出更換的 NIC 。
- 3. 如果您要更換雙插槽擴充卡組件中的其中一個 NIC 、請執行下列步驟:
	- a. 確定藍色栓鎖處於開啟位置。
	- b. 將 NIC 與其擴充卡組件上的連接器對齊。小心地將 NIC 按入連接器、直到完全就位、如圖所示、然後關 閉藍色閂鎖。

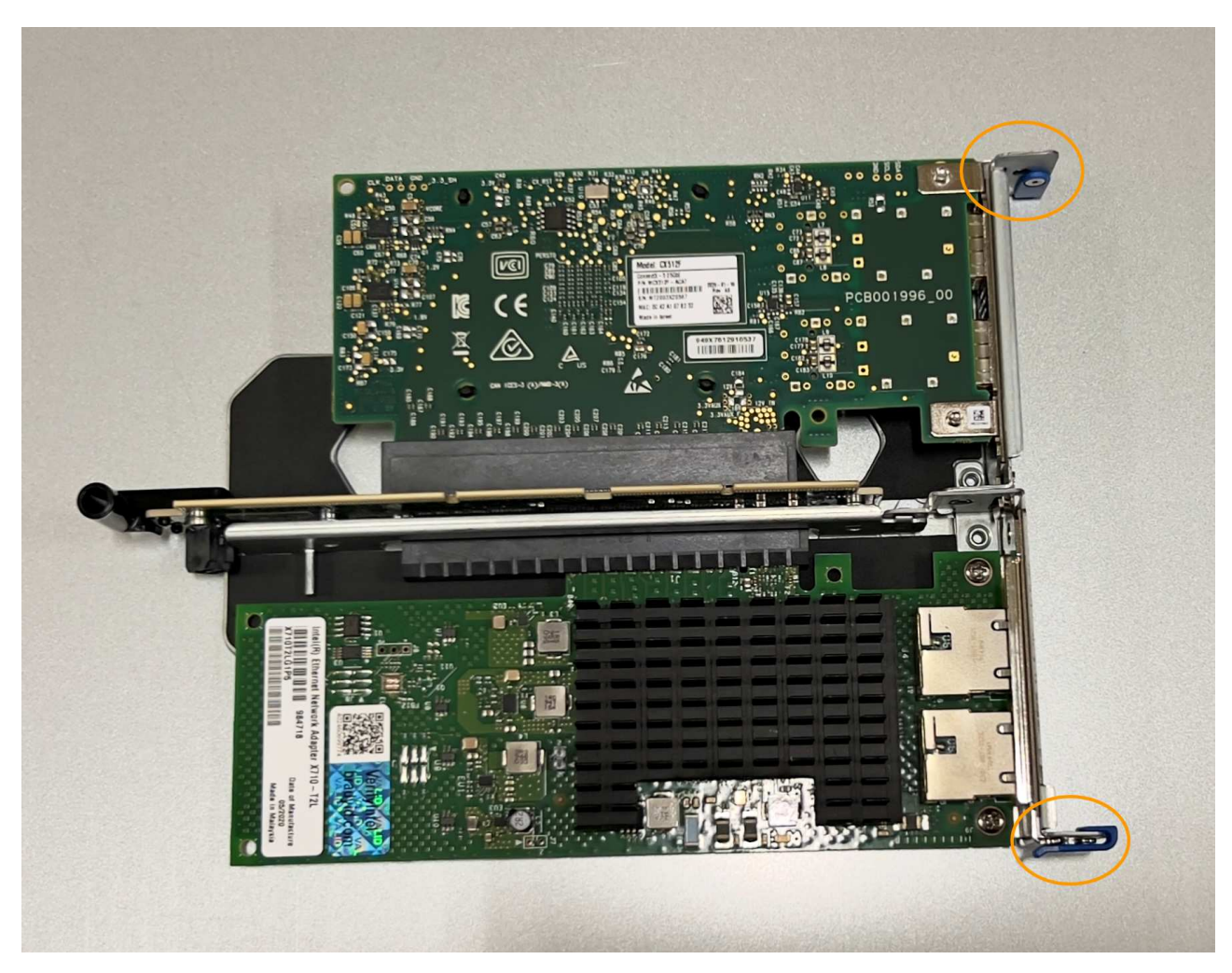

c. 找到雙插槽擴充卡組件(圈選)上的定位孔、使其與主機板上的導引插針對齊、以確保正確放置擴充卡 組件。

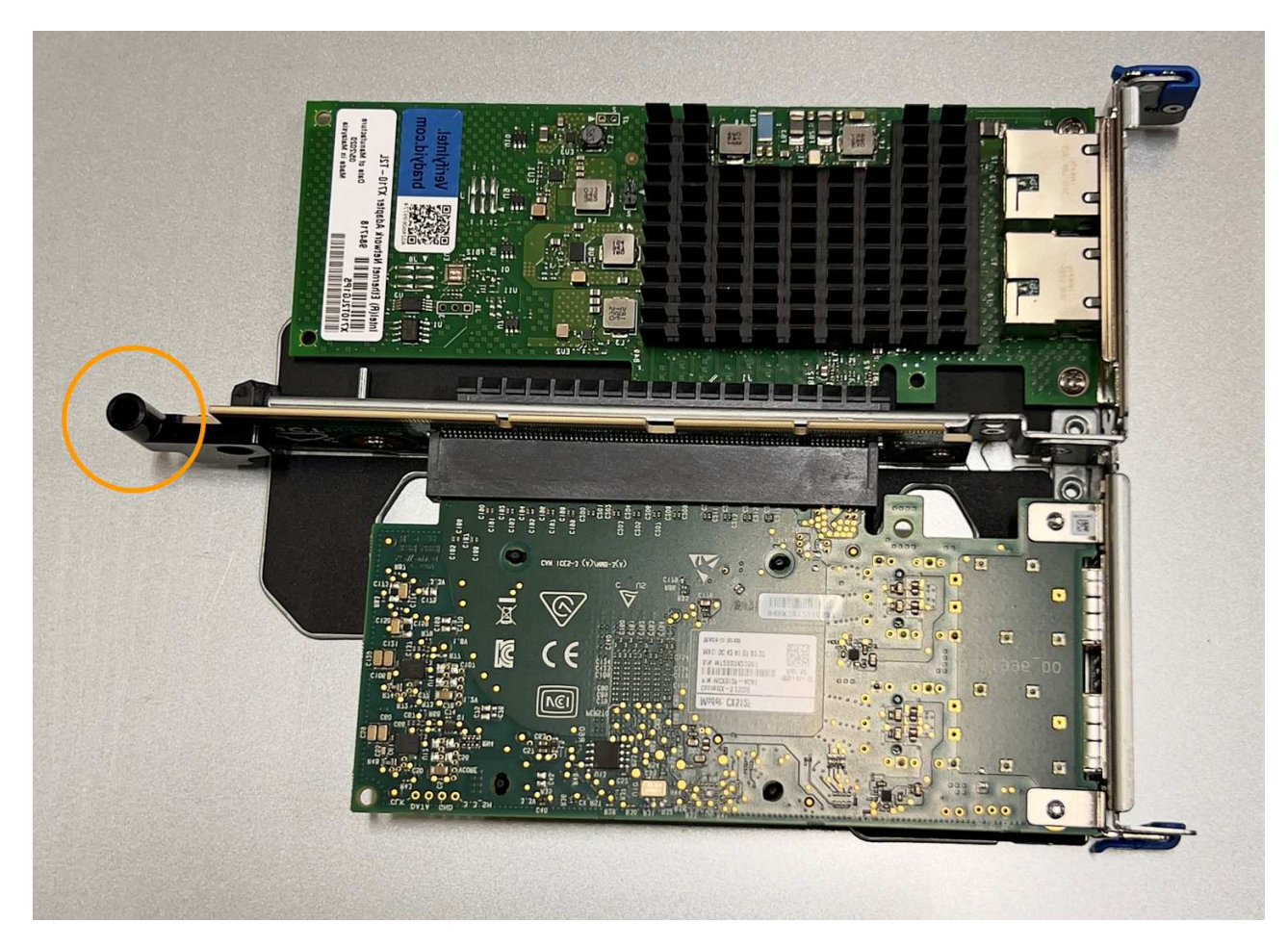

d. 找到主機板上的導引針

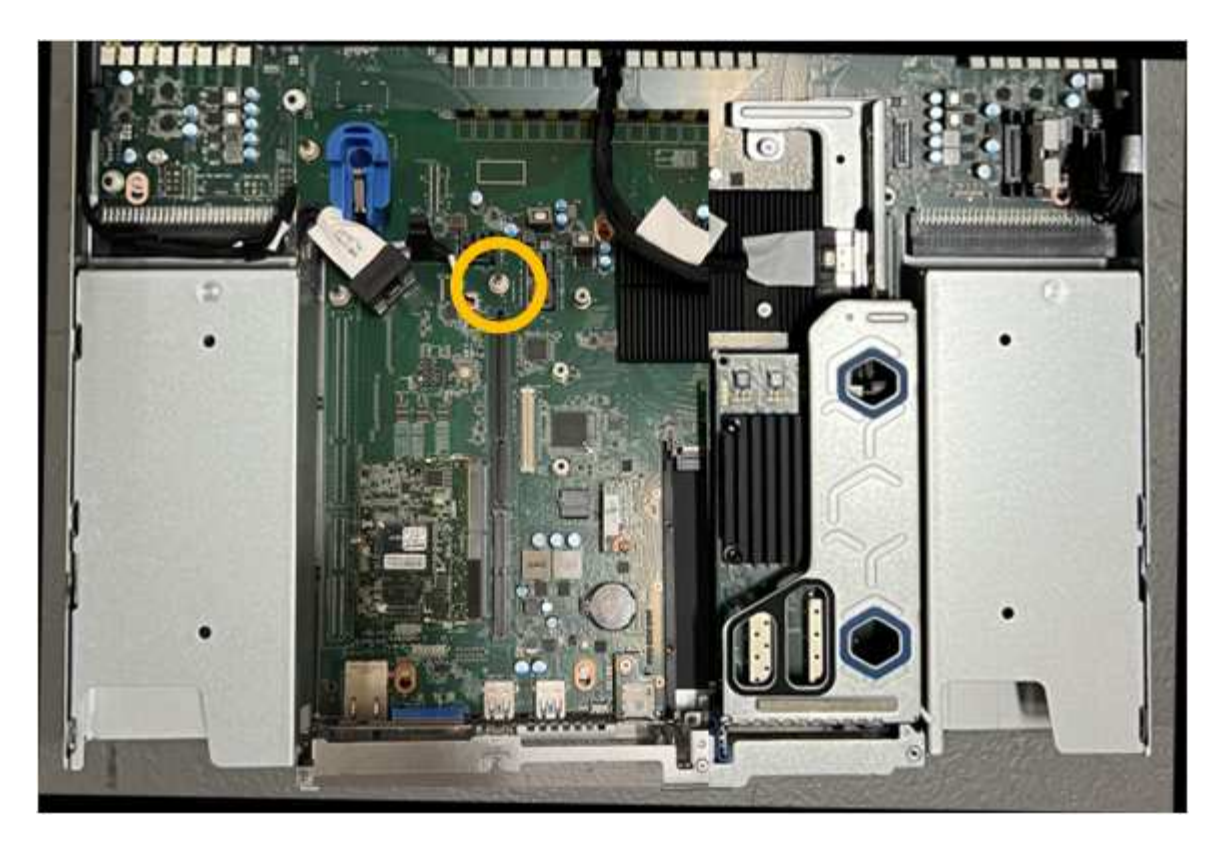

e. 將轉接器組件放入機箱中、確定其對齊主機板上的連接器和導引針。

f. 小心地沿著藍色標記的孔洞旁的中心線、將雙插槽立管組件按入定位、直到完全就位。

4. 如果您要更換單插槽擴充卡組件中的 NIC 、請執行下列步驟:

- a. 確定藍色栓鎖處於開啟位置。
- b. 將 NIC 與其擴充卡組件上的連接器對齊。小心地將 NIC 按入連接器、直到完全就位、如圖所示、然後關 閉藍色閂鎖。

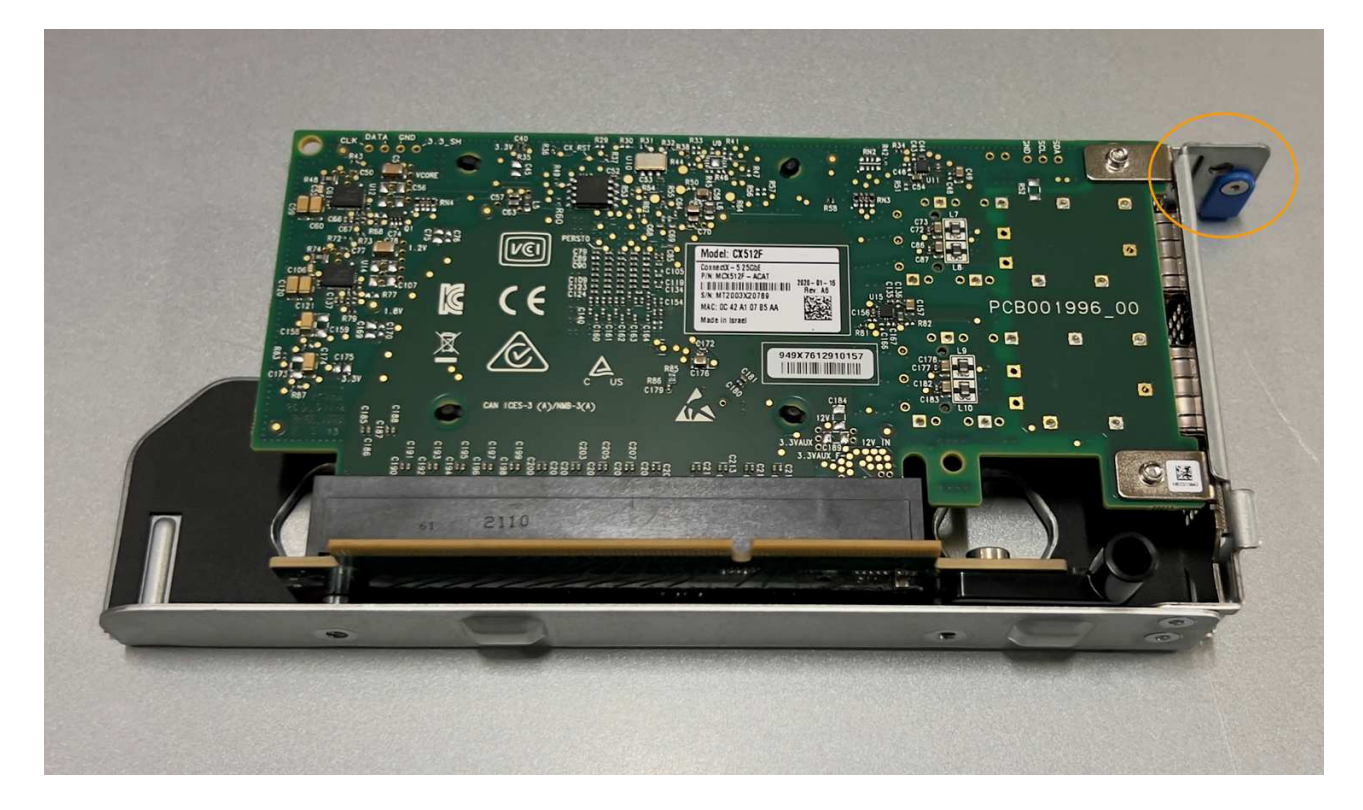

c. 找到單插槽提升板組件(圈選)上的定位孔、使其與主機板上的導引插針對齊、以確保提升板組件正確 定位。

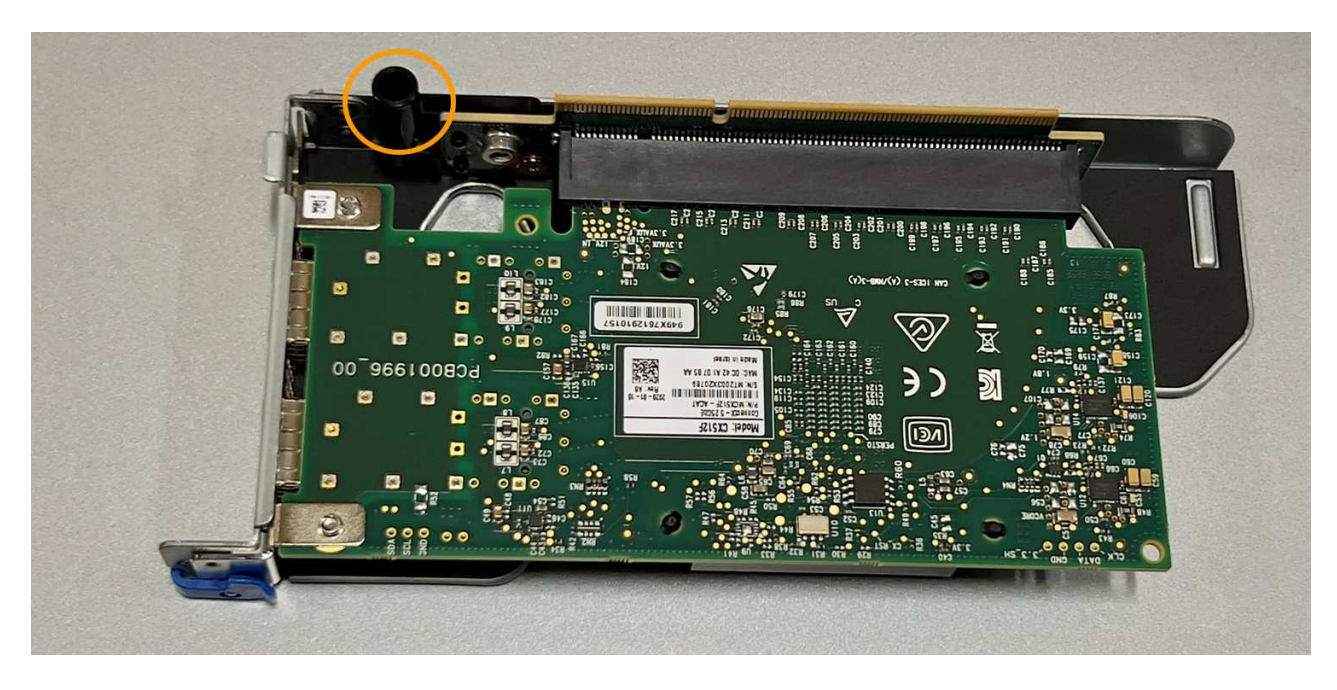

d. 找到主機板上的導引針

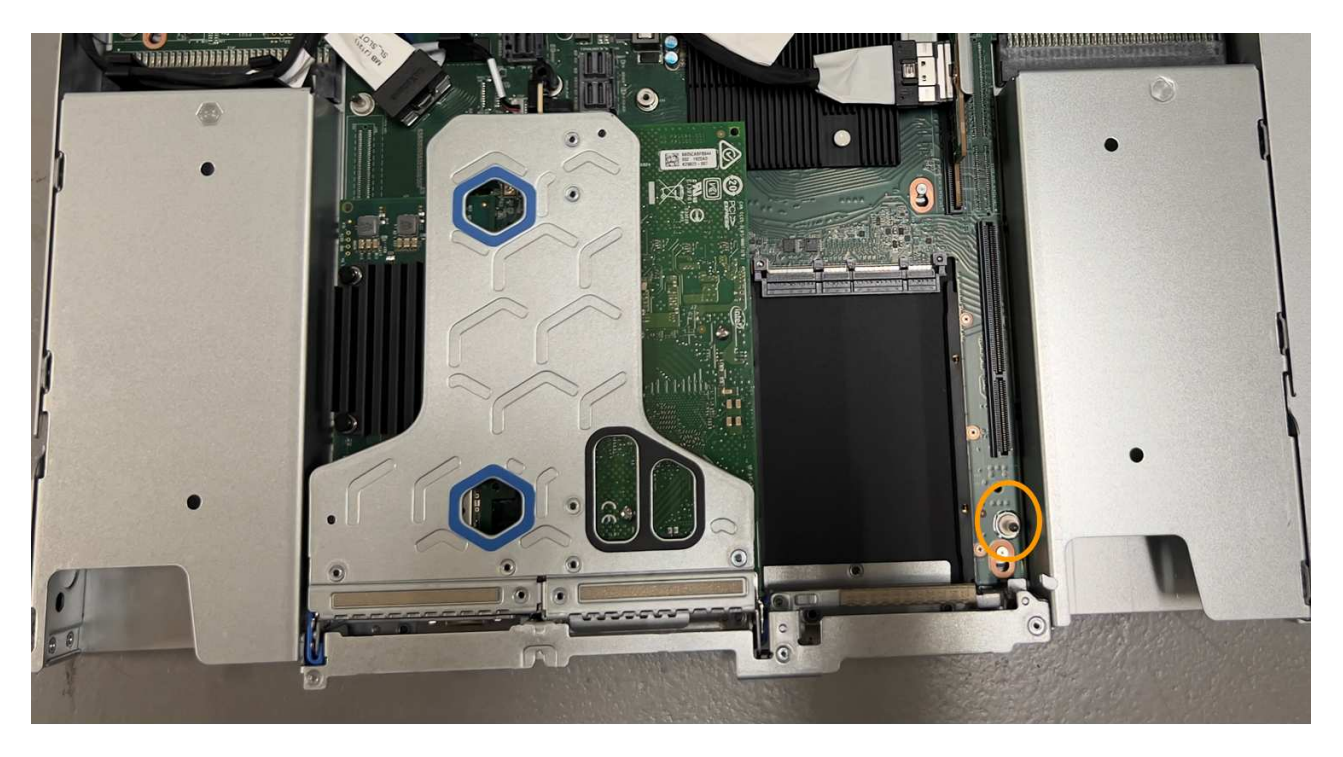

e. 將單插槽擴充卡組件放在機箱中、確定它與主機板上的連接器和導引針對齊。

f. 小心地沿著藍色標記的孔洞旁的中心線將單槽式立管組件按入定位、直到完全就位。

5. 從要重新安裝纜線的 NIC 連接埠取下保護蓋。

完成後

如果您沒有其他維護程序可以在產品中執行、請重新安裝產品護蓋、將產品放回機架、連接纜線並接上電源。

更換零件後、請將故障零件歸還給NetApp、如套件隨附的RMA指示所述。請參閱 ["](https://mysupport.netapp.com/site/info/rma)[產品](https://mysupport.netapp.com/site/info/rma)[退貨](https://mysupport.netapp.com/site/info/rma)[安](https://mysupport.netapp.com/site/info/rma)[培;](https://mysupport.netapp.com/site/info/rma)[更](https://mysupport.netapp.com/site/info/rma)[換](https://mysupport.netapp.com/site/info/rma)" 頁面 以取得更多資訊。

## 更換 **SGF6112** 中的 **CMOS** 電池

請使用此程序更換主機板上的 CMOS 幣式電池。

請使用下列程序:

- 取出 CMOS 電池
- 重新安裝 CMOS 電池

取出 **CMOS** 電池

### 開始之前

• 您已確認 SGF6112 中的 CMOS 電池需要更換。

["](#page-8-1)[確認要更](#page-8-1)[換](#page-8-1)[的元件](#page-8-1)["](#page-8-1)

• 您已實際找到 SGF6112 應用裝置、在其中更換資料中心的 CMOS 電池。

["](#page-3-0)[在資料中心找到應用裝置](#page-3-0)["](#page-3-0)

 $(i)$ 

答 ["](#page-4-0)[受控制的產品關機](#page-4-0)["](#page-4-0) 從機架中取出產品之前、必須先完成此步驟。

• 您已拔下所有纜線、並取下產品外蓋。

["](#page-38-0)[卸下](#page-38-0) [SGF6112](#page-38-0) [護](#page-38-0)[蓋](#page-38-0)["](#page-38-0)

關於這項工作

為避免服務中斷、請在開始更換 CMOS 電池之前、確認所有其他儲存節點均已連接至網格、或在正常預期服務 中斷期間、於排程維護期間更換電池。請參閱相關資訊 ["](https://docs.netapp.com/zh-tw/storagegrid-117/monitor/monitoring-system-health.html#monitor-node-connection-states)[監](https://docs.netapp.com/zh-tw/storagegrid-117/monitor/monitoring-system-health.html#monitor-node-connection-states)[控節點連](https://docs.netapp.com/zh-tw/storagegrid-117/monitor/monitoring-system-health.html#monitor-node-connection-states)[線](https://docs.netapp.com/zh-tw/storagegrid-117/monitor/monitoring-system-health.html#monitor-node-connection-states)[狀態](https://docs.netapp.com/zh-tw/storagegrid-117/monitor/monitoring-system-health.html#monitor-node-connection-states)["](https://docs.netapp.com/zh-tw/storagegrid-117/monitor/monitoring-system-health.html#monitor-node-connection-states)。

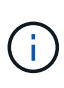

如果您曾經使用過僅建立一個物件複本的 ILM 規則、則必須在排程的維護期間更換電池。否則、 在此程序期間、您可能會暫時失去對這些物件的存取權。請參閱相關資訊 ["](https://docs.netapp.com/zh-tw/storagegrid-117/ilm/why-you-should-not-use-single-copy-replication.html)[為何不應使用](https://docs.netapp.com/zh-tw/storagegrid-117/ilm/why-you-should-not-use-single-copy-replication.html)[單](https://docs.netapp.com/zh-tw/storagegrid-117/ilm/why-you-should-not-use-single-copy-replication.html)[一](https://docs.netapp.com/zh-tw/storagegrid-117/ilm/why-you-should-not-use-single-copy-replication.html)[複](https://docs.netapp.com/zh-tw/storagegrid-117/ilm/why-you-should-not-use-single-copy-replication.html) [本](https://docs.netapp.com/zh-tw/storagegrid-117/ilm/why-you-should-not-use-single-copy-replication.html)[複寫](https://docs.netapp.com/zh-tw/storagegrid-117/ilm/why-you-should-not-use-single-copy-replication.html)["](https://docs.netapp.com/zh-tw/storagegrid-117/ilm/why-you-should-not-use-single-copy-replication.html)。

步驟

1. 將防靜電腕帶的綁帶末端包覆在您的腕帶上、並將扣夾末端固定在金屬接地上、以避免產生靜電。

2. 找到產品背面的雙插槽擴充卡組件。

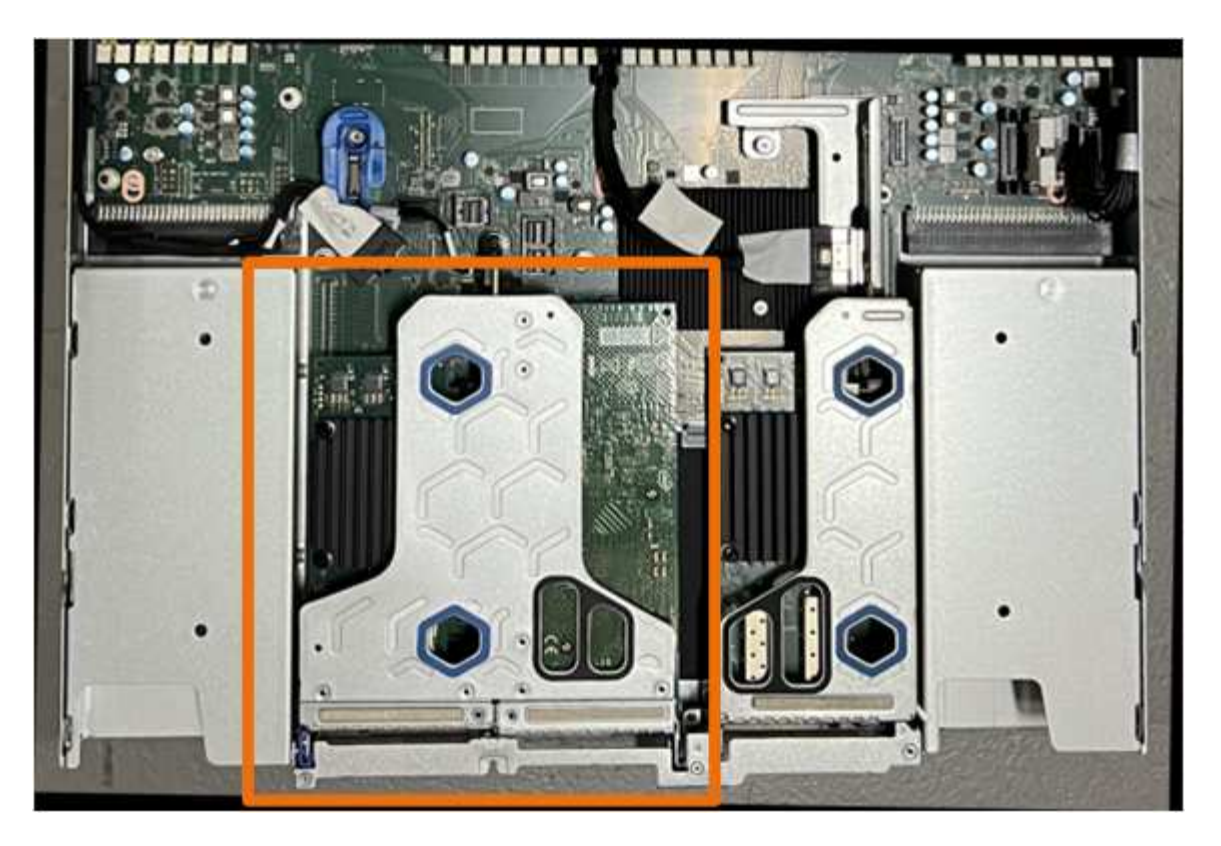

- 3. 抓住提昇部件的藍色標記孔、然後小心地將其向上提起。將提升板部件向機箱正面移動,以便將其安裝的 NIC 中的外部連接器清空機箱。
- 4. 將擴充卡放在平坦的防靜電表面上、金屬框架面朝下。
- 5. 將主機板上的 CMOS 電池找到移除的擴充卡組件下方的位置。

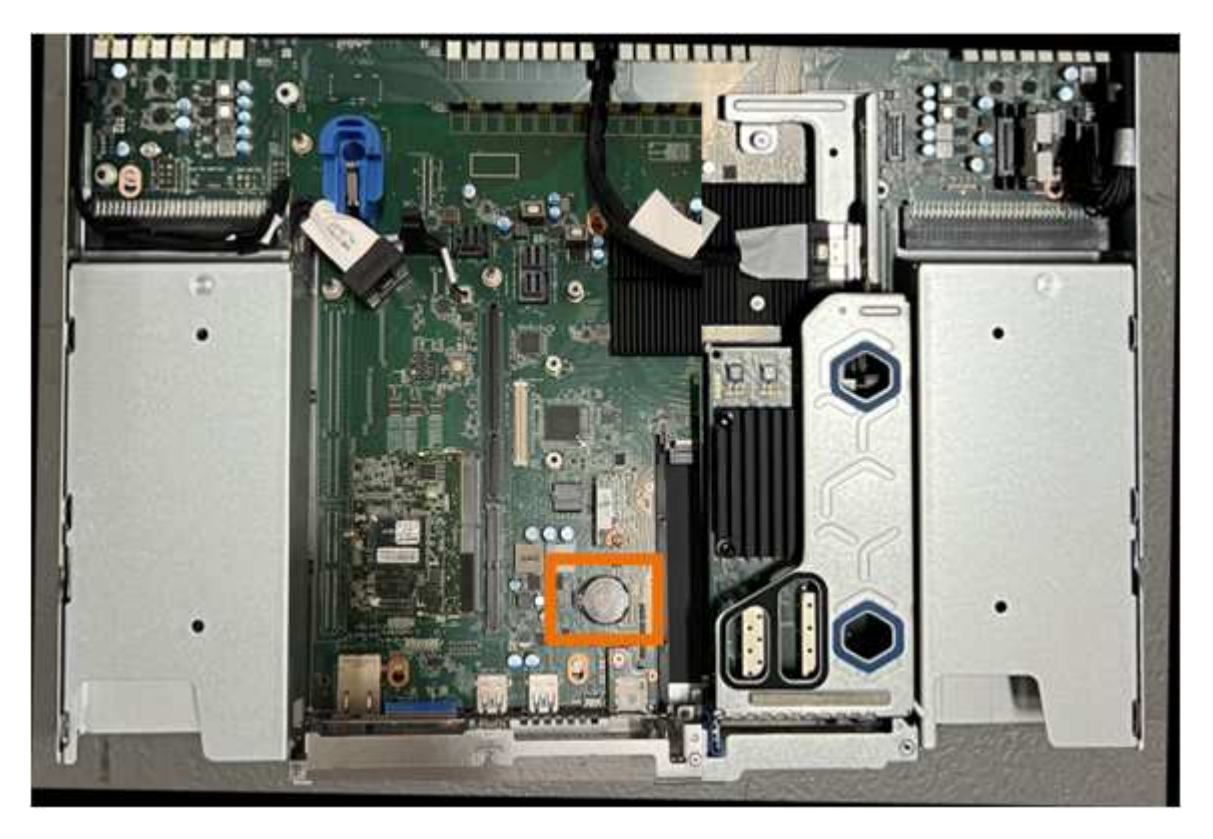

6. 使用手指或塑膠撬起工具、將固定夾(反白顯示)從電池上壓下、即可從插槽中彈出。

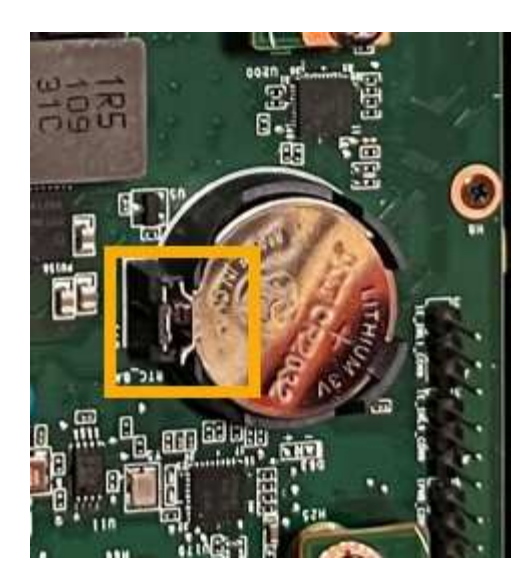

7. 取出電池並妥善棄置。

重新安裝 **CMOS** 電池

將更換的 CMOS 電池裝入主機板上的插槽。

開始之前

- 您擁有正確的更換 CMOS 電池( CR2032 )。
- 您已移除故障的 CMOS 電池。

步驟

- 1. 將防靜電腕帶的綁帶末端包覆在您的腕帶上、並將扣夾末端固定在金屬接地上、以避免產生靜電。
- 2. 從其包裝中取出 CMOS 電池。
- 3. 將替換電池按入主機板上的空插槽、使正極( + )面朝上、直到電池卡入定位。
- 4. 找到雙插槽擴充卡組件(圈選)上的定位孔、使其與主機板上的導引插針對齊、以確保正確放置擴充卡組 件。

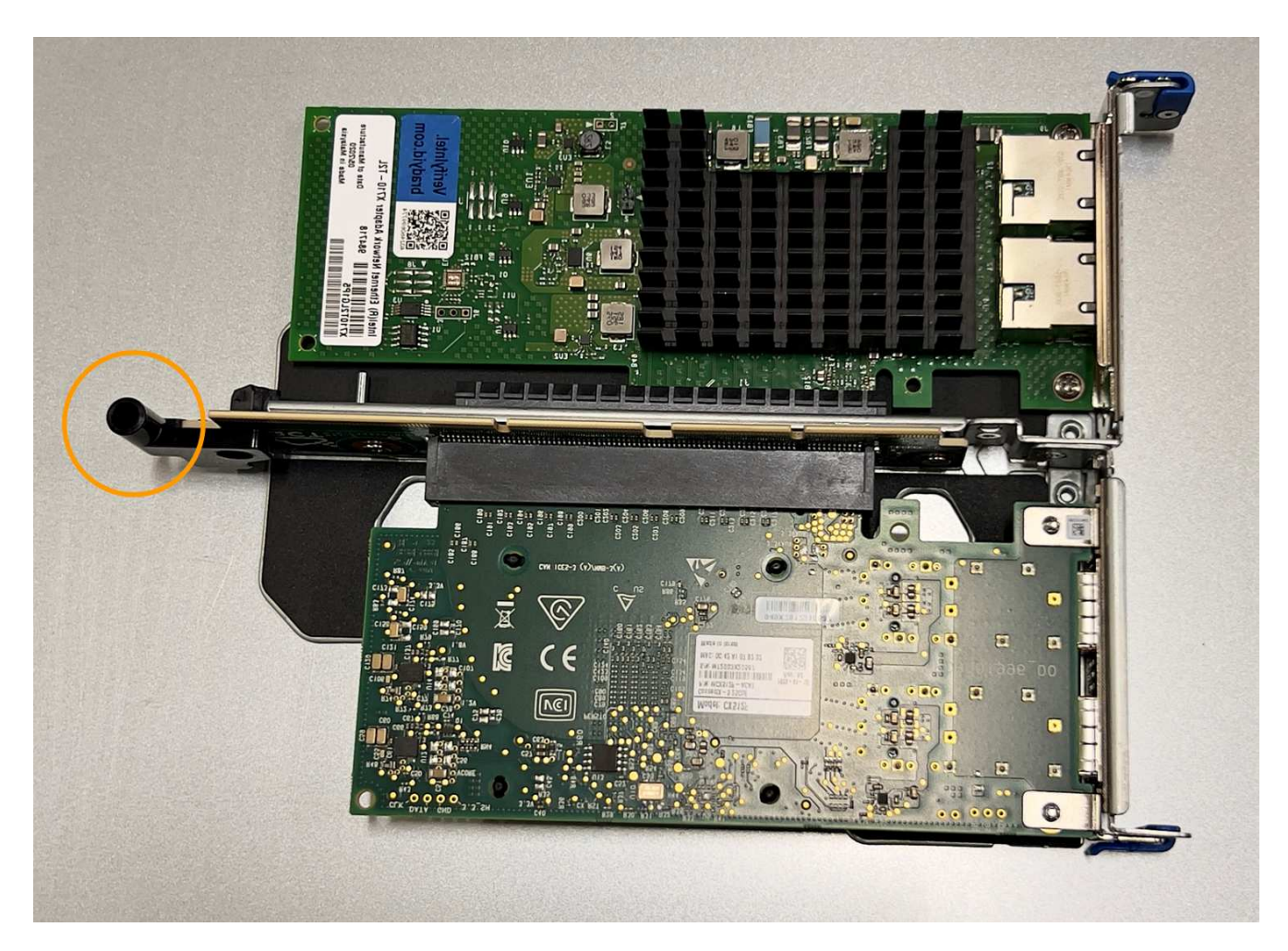

5. 找到主機板上的導引針

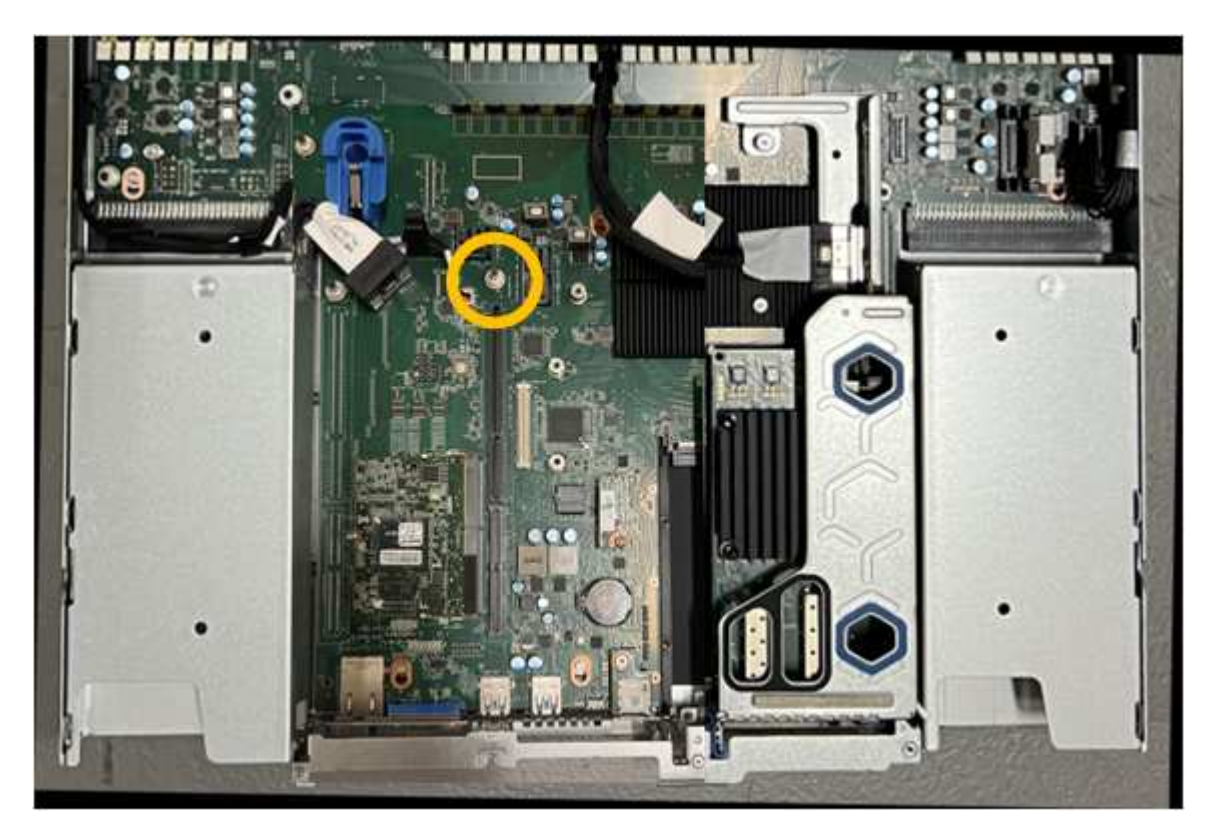

- 6. 將轉接器組件放入機箱中、確定其對齊主機板上的連接器和導引針。
- 7. 小心地沿著藍色標記的孔洞旁的中心線、將雙插槽立管組件按入定位、直到完全就位。
- 8. 如果您沒有其他維護程序可以在產品中執行、請重新安裝產品護蓋、將產品放回機架、連接纜線並接上電 源。
- 9. 如果您更換設備的應用裝置使用金鑰管理伺服器( KMS )來加密資料、則可能需要額外的組態、節點才能 加入網格。如果節點未自動加入網格、請確定這些組態設定已傳輸至新應用裝置、並手動設定任何沒有預期 組態的設定:
	- ["](https://docs.netapp.com/zh-tw/storagegrid-117/installconfig/accessing-storagegrid-appliance-installer.html)[設定](https://docs.netapp.com/zh-tw/storagegrid-117/installconfig/accessing-storagegrid-appliance-installer.html) [StorageGRID](https://docs.netapp.com/zh-tw/storagegrid-117/installconfig/accessing-storagegrid-appliance-installer.html) [連](https://docs.netapp.com/zh-tw/storagegrid-117/installconfig/accessing-storagegrid-appliance-installer.html)[線](https://docs.netapp.com/zh-tw/storagegrid-117/installconfig/accessing-storagegrid-appliance-installer.html)["](https://docs.netapp.com/zh-tw/storagegrid-117/installconfig/accessing-storagegrid-appliance-installer.html)
	- ["](https://docs.netapp.com/zh-tw/storagegrid-117/admin/kms-overview-of-kms-and-appliance-configuration.html#set-up-the-appliance)[設定應用裝置的節點](https://docs.netapp.com/zh-tw/storagegrid-117/admin/kms-overview-of-kms-and-appliance-configuration.html#set-up-the-appliance)[加密](https://docs.netapp.com/zh-tw/storagegrid-117/admin/kms-overview-of-kms-and-appliance-configuration.html#set-up-the-appliance)["](https://docs.netapp.com/zh-tw/storagegrid-117/admin/kms-overview-of-kms-and-appliance-configuration.html#set-up-the-appliance)
- 10. 登入應用裝置:
	- a. 輸入下列命令: ssh admin@*grid\_node\_IP*
	- b. 輸入中所列的密碼 Passwords.txt 檔案:
	- c. 輸入下列命令以切換至root: su -
	- d. 輸入中所列的密碼 Passwords.txt 檔案:
- 11. 還原應用裝置的 BMC 網路連線能力。有兩種選擇:
	- 使用靜態 IP 、網路遮罩和閘道
	- 使用 DHCP 取得 IP 、網路遮罩和閘道
		- i. 若要還原 BMC 組態以使用靜態 IP 、網路遮罩和閘道、請輸入下列命令:

**run-host-command ipmitool lan set 1 ipsrc static**

**run-host-command ipmitool lan set 1 ipaddr** *Appliance\_IP*

**run-host-command ipmitool lan set 1 netmask** *Netmask\_IP*

**run-host-command ipmitool lan set 1 defgw ipaddr** *Default\_gateway*

i. 若要還原 BMC 組態以使用 DHCP 取得 IP 、網路遮罩和閘道、請輸入下列命令:

**run-host-command ipmitool lan set 1 ipsrc dhcp**

- 12. 還原 BMC 網路連線之後、請連線至 BMC 介面以稽核及還原您可能已套用的任何其他自訂 BMC 組態。例 如、您應該確認 SNMP 設陷目的地和電子郵件通知的設定。請參閱 ["](https://docs.netapp.com/zh-tw/storagegrid-117/installconfig/configuring-bmc-interface.html)[設定](https://docs.netapp.com/zh-tw/storagegrid-117/installconfig/configuring-bmc-interface.html) [BMC](https://docs.netapp.com/zh-tw/storagegrid-117/installconfig/configuring-bmc-interface.html) [介面](https://docs.netapp.com/zh-tw/storagegrid-117/installconfig/configuring-bmc-interface.html)["](https://docs.netapp.com/zh-tw/storagegrid-117/installconfig/configuring-bmc-interface.html)。
- 13. 確認應用裝置節點出現在Grid Manager中、且未顯示任何警示。

## 更換 **SGF6112** 應用裝置

如果設備無法正常運作或故障、您可能需要更換設備。

#### 開始之前

- 您的替換產品的零件編號與您要更換的產品相同。
- 您有標籤可識別連接至本產品的每條纜線。

• 您有 ["](#page-3-0)[實際放置設備](#page-3-0)["](#page-3-0)。

關於這項工作

當您更換產品時、將無法存取此節點。StorageGRID如果設備運作正常、您可以在本程序開始時執行管制關機。

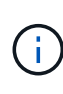

如果您要在安裝StorageGRID 完更新功能之前更換產品、StorageGRID 完成此程序後、可能無法 立即存取《產品安裝程式(到此安裝程式)」。雖然您可以從與應用裝置位於同一子網路上的其 他主機存取 StorageGRID 應用裝置安裝程式、但您無法從其他子網路上的主機存取。此情況應 在15分鐘內自行解決(當原始應用裝置的任何ARP快取項目逾時時)、或者您可以從本機路由器 或閘道手動清除任何舊的ARP快取項目、以立即清除此狀況。

步驟

- 1. 顯示應用裝置的目前組態並加以記錄。
	- a. 登入要更換的應用裝置:
		- i. 輸入下列命令: ssh admin@*grid\_node\_IP*
		- ii. 輸入中所列的密碼 Passwords.txt 檔案:
		- iii. 輸入下列命令以切換至root: su -
		- iv. 輸入中所列的密碼 Passwords.txt 檔案:

當您以root登入時、提示會從變更 \$ 至 #。

- b. 輸入: **run-host-command ipmitool lan print** 顯示應用裝置目前的 BMC 組態。
- 2. 關閉產品電源:

["](#page-4-0)[關閉](#page-4-0) [SGF6112"](#page-4-0)

- 3. 如果此 StorageGRID 應用裝置上的任何網路介面都設定為使用 DHCP 、您可能需要更新 DHCP 伺服器上的 永久 DHCP 租用指派、以參照替換應用裝置的 MAC 位址、以確保設備已指派預期的 IP 位址。請參閱 ["](https://docs.netapp.com/zh-tw/storagegrid-117/commonhardware/locate-mac-address.html)[更新](https://docs.netapp.com/zh-tw/storagegrid-117/commonhardware/locate-mac-address.html) [MAC](https://docs.netapp.com/zh-tw/storagegrid-117/commonhardware/locate-mac-address.html) [位址參](https://docs.netapp.com/zh-tw/storagegrid-117/commonhardware/locate-mac-address.html)[照](https://docs.netapp.com/zh-tw/storagegrid-117/commonhardware/locate-mac-address.html)["](https://docs.netapp.com/zh-tw/storagegrid-117/commonhardware/locate-mac-address.html)。
- 4. 拆下並更換產品:
	- a. 標記纜線、然後拔下纜線和任何網路收發器。

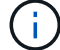

為避免效能降低、請勿在纜線上扭轉、摺疊、夾住或踩踏。

- b. 從機櫃或機架中取出故障的應用裝置。
- c. 請注意故障設備中可更換元件的位置(兩個電源供應器、八個冷卻風扇、三個 NIC 和十二個 SSD )。

12 個磁碟機位於機箱的下列位置(圖示為卸下擋板的機箱正面):

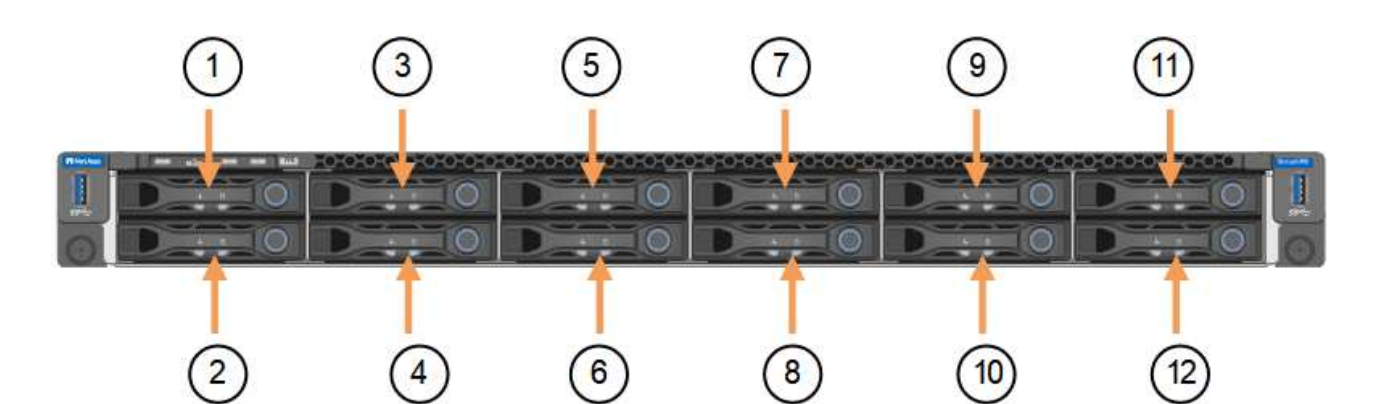

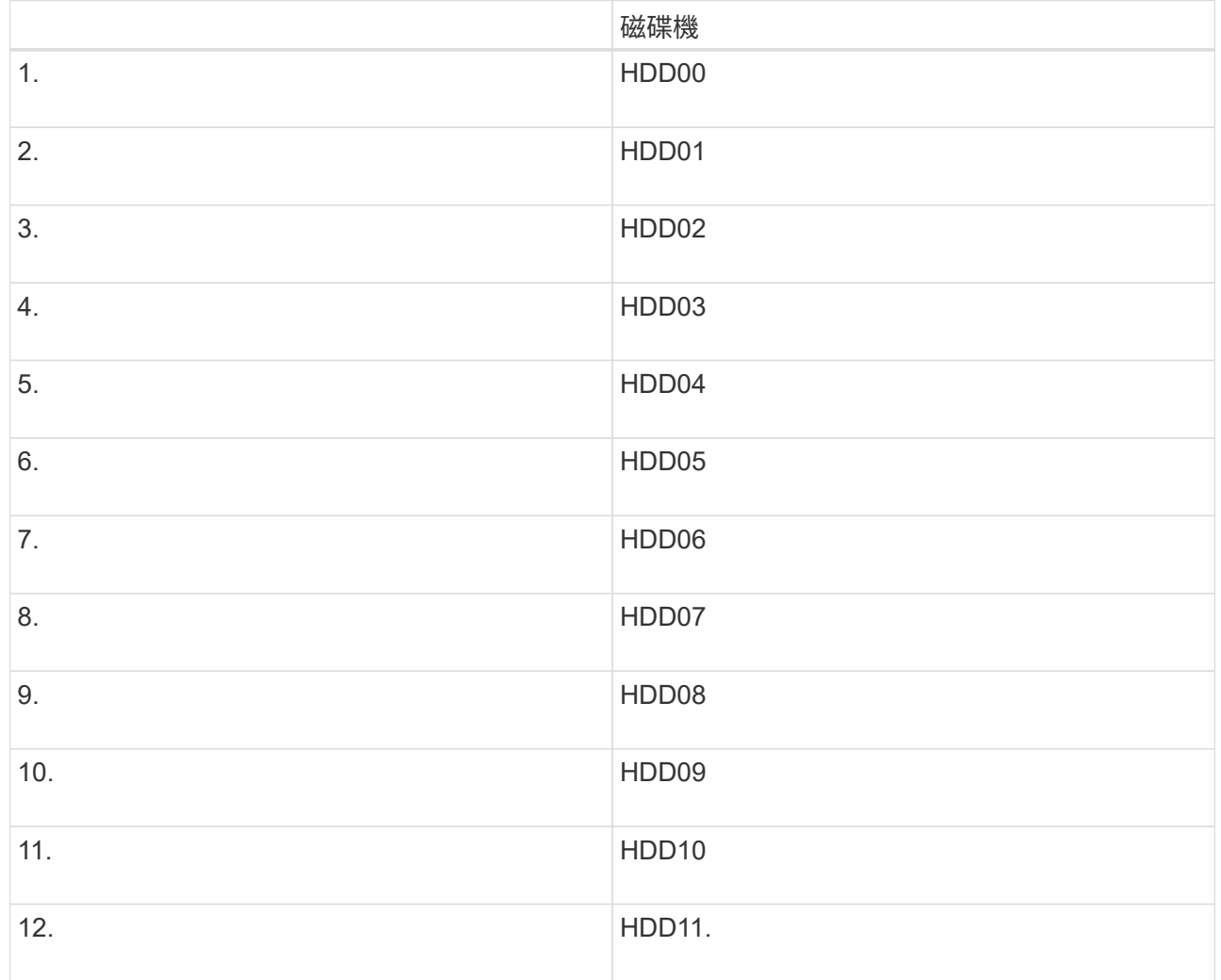

## d. 將可更換的元件移至更換的應用裝置。

請遵循所提供的維護指示、重新安裝可更換的元件。

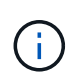

如果您想要保留磁碟機上的資料、請務必將 SSD 磁碟機插入故障應用裝置中所佔用的磁碟機 插槽。如果您不這麼做、應用裝置安裝程式會顯示警告訊息、您必須將磁碟機放入正確的插 槽、然後重新啟動應用裝置、設備才能重新加入網格。

- a. 將替換產品安裝到機櫃或機架中。
- b. 更換纜線和任何光纖收發器。

c. 開啟產品電源、等待產品重新加入網格。如果應用裝置未重新加入網格、請遵循 StorageGRID 應用裝置 安裝程式首頁上的指示來解決任何問題。

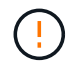

為了避免資料遺失、如果 Appliance Installer 指出需要變更實體硬體、例如將磁碟機移至 不同的插槽、請先關閉應用裝置電源、再進行硬體變更。

- 5. 如果您更換設備的應用裝置使用金鑰管理伺服器( KMS )來加密資料、則可能需要額外的組態、節點才能 加入網格。如果節點未自動加入網格、請確定這些組態設定已傳輸至新應用裝置、並手動設定任何沒有預期 組態的設定:
	- ["](https://docs.netapp.com/zh-tw/storagegrid-117/installconfig/accessing-storagegrid-appliance-installer.html)[設定](https://docs.netapp.com/zh-tw/storagegrid-117/installconfig/accessing-storagegrid-appliance-installer.html) [StorageGRID](https://docs.netapp.com/zh-tw/storagegrid-117/installconfig/accessing-storagegrid-appliance-installer.html) [連](https://docs.netapp.com/zh-tw/storagegrid-117/installconfig/accessing-storagegrid-appliance-installer.html)[線](https://docs.netapp.com/zh-tw/storagegrid-117/installconfig/accessing-storagegrid-appliance-installer.html)["](https://docs.netapp.com/zh-tw/storagegrid-117/installconfig/accessing-storagegrid-appliance-installer.html)
	- ["](https://docs.netapp.com/zh-tw/storagegrid-117/admin/kms-overview-of-kms-and-appliance-configuration.html#set-up-the-appliance)[設定應用裝置的節點](https://docs.netapp.com/zh-tw/storagegrid-117/admin/kms-overview-of-kms-and-appliance-configuration.html#set-up-the-appliance)[加密](https://docs.netapp.com/zh-tw/storagegrid-117/admin/kms-overview-of-kms-and-appliance-configuration.html#set-up-the-appliance)["](https://docs.netapp.com/zh-tw/storagegrid-117/admin/kms-overview-of-kms-and-appliance-configuration.html#set-up-the-appliance)
- 6. 登入更換的應用裝置:
	- a. 輸入下列命令: ssh admin@*grid\_node\_IP*
	- b. 輸入中所列的密碼 Passwords.txt 檔案:
	- c. 輸入下列命令以切換至root: su -
	- d. 輸入中所列的密碼 Passwords.txt 檔案:
- 7. 恢復所更換設備的 BMC 網路連線能力。有兩種選擇:
	- 使用靜態 IP 、網路遮罩和閘道
	- 使用 DHCP 取得 IP 、網路遮罩和閘道
		- i. 若要還原 BMC 組態以使用靜態 IP 、網路遮罩和閘道、請輸入下列命令:

**run-host-command ipmitool lan set 1 ipsrc static**

**run-host-command ipmitool lan set 1 ipaddr** *Appliance\_IP*

**run-host-command ipmitool lan set 1 netmask** *Netmask\_IP*

**run-host-command ipmitool lan set 1 defgw ipaddr** *Default\_gateway*

i. 若要還原 BMC 組態以使用 DHCP 取得 IP 、網路遮罩和閘道、請輸入下列命令:

**run-host-command ipmitool lan set 1 ipsrc dhcp**

- 8. 還原 BMC 網路連線之後、請連線至 BMC 介面以稽核及還原您可能已套用的任何其他自訂 BMC 組態。例 如、您應該確認 SNMP 設陷目的地和電子郵件通知的設定。請參閱 ["](https://docs.netapp.com/zh-tw/storagegrid-117/installconfig/configuring-bmc-interface.html)[設定](https://docs.netapp.com/zh-tw/storagegrid-117/installconfig/configuring-bmc-interface.html) [BMC](https://docs.netapp.com/zh-tw/storagegrid-117/installconfig/configuring-bmc-interface.html) [介面](https://docs.netapp.com/zh-tw/storagegrid-117/installconfig/configuring-bmc-interface.html)["](https://docs.netapp.com/zh-tw/storagegrid-117/installconfig/configuring-bmc-interface.html)。
- 9. 確認應用裝置節點出現在Grid Manager中、且未顯示任何警示。

相關資訊

["](https://docs.netapp.com/zh-tw/storagegrid-117/installconfig/installing-appliance-in-cabinet-or-rack-sgf6112.html)[將應用裝置安裝至機](https://docs.netapp.com/zh-tw/storagegrid-117/installconfig/installing-appliance-in-cabinet-or-rack-sgf6112.html)[櫃](https://docs.netapp.com/zh-tw/storagegrid-117/installconfig/installing-appliance-in-cabinet-or-rack-sgf6112.html)[或機](https://docs.netapp.com/zh-tw/storagegrid-117/installconfig/installing-appliance-in-cabinet-or-rack-sgf6112.html)[架](https://docs.netapp.com/zh-tw/storagegrid-117/installconfig/installing-appliance-in-cabinet-or-rack-sgf6112.html)[\(](https://docs.netapp.com/zh-tw/storagegrid-117/installconfig/installing-appliance-in-cabinet-or-rack-sgf6112.html) [SGF6112](https://docs.netapp.com/zh-tw/storagegrid-117/installconfig/installing-appliance-in-cabinet-or-rack-sgf6112.html) [\)](https://docs.netapp.com/zh-tw/storagegrid-117/installconfig/installing-appliance-in-cabinet-or-rack-sgf6112.html)["](https://docs.netapp.com/zh-tw/storagegrid-117/installconfig/installing-appliance-in-cabinet-or-rack-sgf6112.html)

["](https://docs.netapp.com/zh-tw/storagegrid-117/installconfig/viewing-status-indicators.html)[檢視狀態指標](https://docs.netapp.com/zh-tw/storagegrid-117/installconfig/viewing-status-indicators.html)["](https://docs.netapp.com/zh-tw/storagegrid-117/installconfig/viewing-status-indicators.html)

["](https://docs.netapp.com/zh-tw/storagegrid-117/installconfig/viewing-error-codes-for-sgf6112.html)[檢視應用裝置的開機](https://docs.netapp.com/zh-tw/storagegrid-117/installconfig/viewing-error-codes-for-sgf6112.html)[代碼](https://docs.netapp.com/zh-tw/storagegrid-117/installconfig/viewing-error-codes-for-sgf6112.html)["](https://docs.netapp.com/zh-tw/storagegrid-117/installconfig/viewing-error-codes-for-sgf6112.html)

更換零件後、請將故障零件歸還給NetApp、如套件隨附的RMA指示所述。請參閱 ["](https://mysupport.netapp.com/site/info/rma)[產品](https://mysupport.netapp.com/site/info/rma)[退貨](https://mysupport.netapp.com/site/info/rma)[安](https://mysupport.netapp.com/site/info/rma)[培;](https://mysupport.netapp.com/site/info/rma)[更](https://mysupport.netapp.com/site/info/rma)[換](https://mysupport.netapp.com/site/info/rma)" 頁面 以取得更多資訊。

<span id="page-36-0"></span>將 **SGF6112** 重新放置在機櫃或機架中

將 SGF6112 從機櫃或機架中取出、以便拆裝機箱頂蓋或將產品移至其他位置、然後在硬 體維護完成時、將產品重新安裝到機櫃或機架中。

從機櫃或機架上卸下 **SGF6112**

開始之前

- 您可以使用標籤來識別連接至 SGF6112 的每條纜線。
- 您已實際找到 SGF6112 、以便在資料中心執行維護作業。

["](#page-3-0)[在資料中心找到](#page-3-0) [SGF6112"](#page-3-0)

• 您已關閉 SGF6112 。

["](#page-4-0)[關閉](#page-4-0) [SGF6112"](#page-4-0)

 $(\cdot | \cdot)$ 

請勿使用電源開關關閉產品。

#### 步驟

- 1. 標示產品電源纜線、然後拔下產品電源纜線。
- 2. 將防靜電腕帶的綁帶末端包覆在您的腕帶上、並將扣夾末端固定在金屬接地上、以避免產生靜電。
- 3. 標記並拔下應用裝置資料纜線和任何 SFP+ 或 SFP28 收發器。

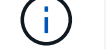

為避免效能降低、請勿在纜線上扭轉、摺疊、夾住或踩踏。

4. 鬆開產品前面板上的兩顆緊固螺絲。

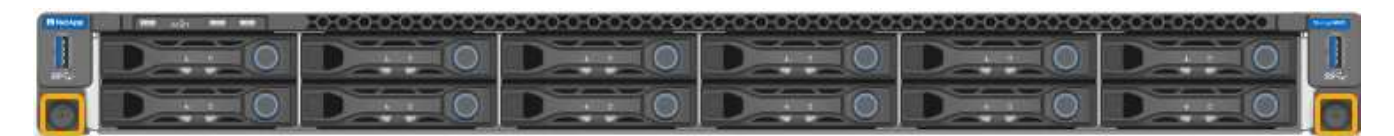

5. 將 SGF6112 向前滑出機架、直到安裝滑軌完全展開、同時聽到兩側的卡榫發出卡嗒聲。

產品頂蓋可供使用。

6. 選用:如果您要從機櫃或機架中完全移除產品、請遵循軌道套件的指示、將產品從軌道中移除。

更換零件後、請將故障零件歸還給NetApp、如套件隨附的RMA指示所述。請參閱 ["](https://mysupport.netapp.com/site/info/rma)[產品](https://mysupport.netapp.com/site/info/rma)[退貨](https://mysupport.netapp.com/site/info/rma)[安](https://mysupport.netapp.com/site/info/rma)[培;](https://mysupport.netapp.com/site/info/rma)[更](https://mysupport.netapp.com/site/info/rma)[換](https://mysupport.netapp.com/site/info/rma)["](https://mysupport.netapp.com/site/info/rma) 頁面以 取得更多資訊。

將 **SGF6112** 重新安裝到機櫃或機架中

開始之前

## ["](#page-38-0)[重新安裝](#page-38-0) [SGF6112](#page-38-0) [護](#page-38-0)[蓋](#page-38-0)["](#page-38-0)

步驟

1. 同時按下藍色滑軌可同時釋放兩個機架滑軌、並將 SGF6112 滑入機架、直到完全就位。

如果您無法進一步移動控制器、請拉動機箱兩側的藍色閂鎖、將控制器完全滑入。

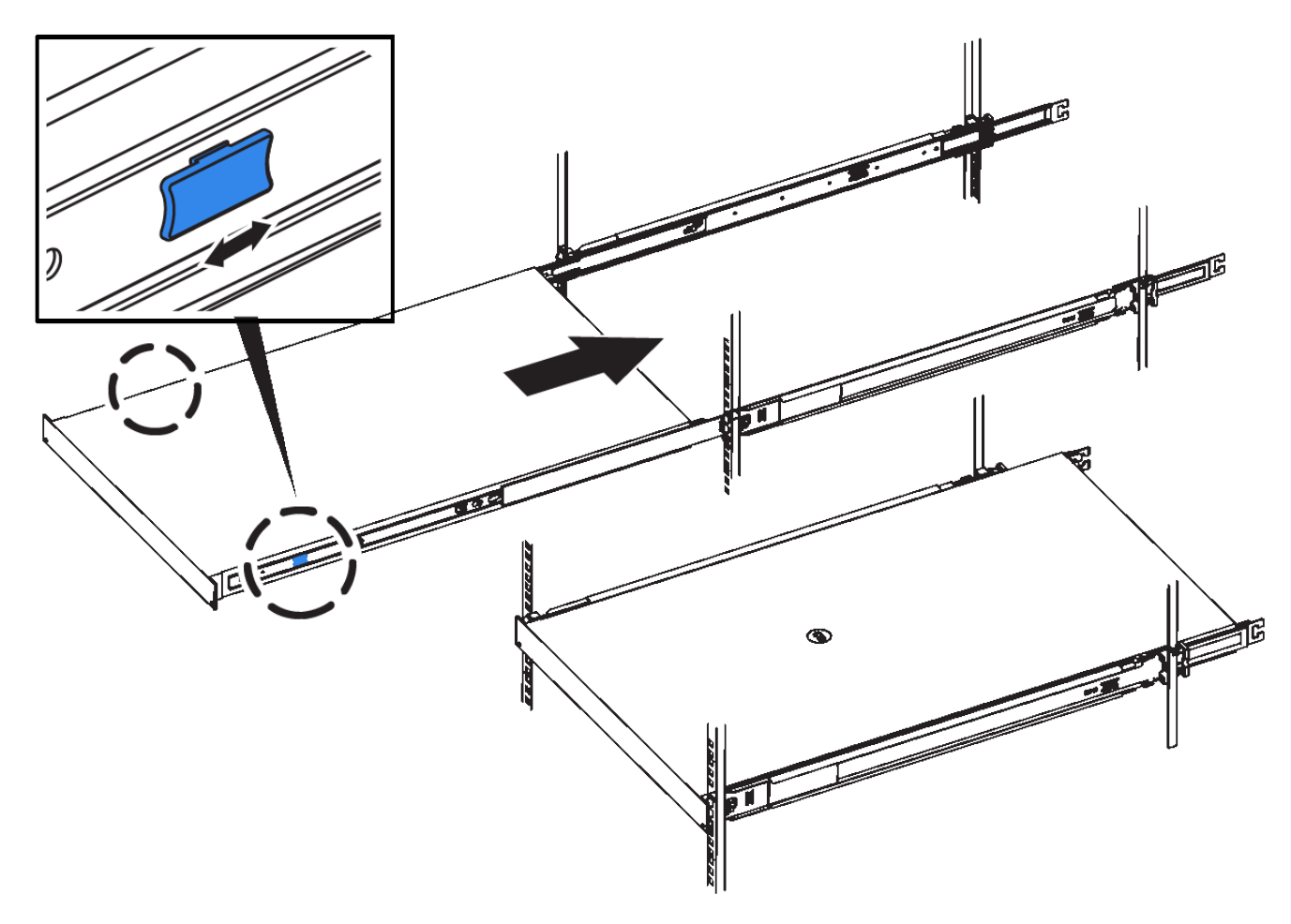

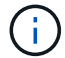

在您開啟控制器電源之前、請勿連接前擋板。

2. 鎖緊控制器前面板上的緊固螺絲、將控制器固定在機架中。

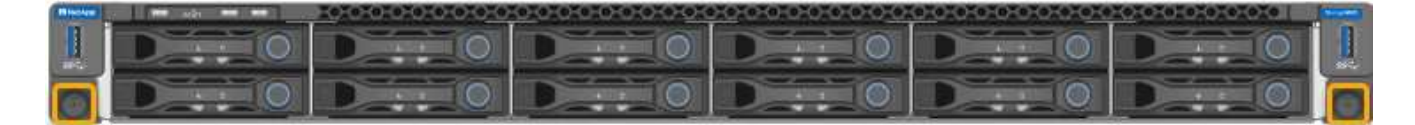

- 3. 將防靜電腕帶的綁帶末端包覆在您的腕帶上、並將扣夾末端固定在金屬接地上、以避免產生靜電。
- 4. 重新連接控制器資料纜線和任何SFP+或SFP28收發器。

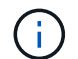

為避免效能降低、請勿在纜線上扭轉、摺疊、夾住或踩踏。

```
"纜線應用裝置( SGF6112 )"
```
#### 5. 重新連接控制器電源線。

["](https://docs.netapp.com/zh-tw/storagegrid-117/installconfig/connecting-power-cords-and-applying-power-sgf6112.html)[連](https://docs.netapp.com/zh-tw/storagegrid-117/installconfig/connecting-power-cords-and-applying-power-sgf6112.html)[接](https://docs.netapp.com/zh-tw/storagegrid-117/installconfig/connecting-power-cords-and-applying-power-sgf6112.html)[電源](https://docs.netapp.com/zh-tw/storagegrid-117/installconfig/connecting-power-cords-and-applying-power-sgf6112.html)[線並接](https://docs.netapp.com/zh-tw/storagegrid-117/installconfig/connecting-power-cords-and-applying-power-sgf6112.html)[上電源\(](https://docs.netapp.com/zh-tw/storagegrid-117/installconfig/connecting-power-cords-and-applying-power-sgf6112.html) [SGF6112](https://docs.netapp.com/zh-tw/storagegrid-117/installconfig/connecting-power-cords-and-applying-power-sgf6112.html) [\)](https://docs.netapp.com/zh-tw/storagegrid-117/installconfig/connecting-power-cords-and-applying-power-sgf6112.html)["](https://docs.netapp.com/zh-tw/storagegrid-117/installconfig/connecting-power-cords-and-applying-power-sgf6112.html)

完成後

產品可以重新啟動。

["](#page-5-0)[開啟](#page-5-0) [SGF6112](#page-5-0) [並驗證](#page-5-0)[作](#page-5-0)[業](#page-5-0)["](#page-5-0)

<span id="page-38-0"></span>裝回 **SGF6112** 護蓋

取下產品外蓋以檢修內部組件以進行維護、完成後請裝回外蓋。

取下外蓋

開始之前

從機櫃或機架中取出產品、以檢修頂蓋。

["](#page-36-0)[從機](#page-36-0)[櫃](#page-36-0)[或機](#page-36-0)[架](#page-36-0)[上卸下](#page-36-0) [SGF6112"](#page-36-0)

步驟

- 1. 確定 SGF6112 機箱蓋閂鎖未鎖定。如有必要、請將藍色的塑膠栓鎖鎖朝解除鎖定方向轉動四分之一圈、如 鎖銷鎖上所示。
- 2. 將閂鎖朝 SGF6112 機箱背面向上旋轉、然後朝後旋轉、直到卡入定位為止;然後小心地將機箱蓋從機箱中 提出、並將其放在一邊。

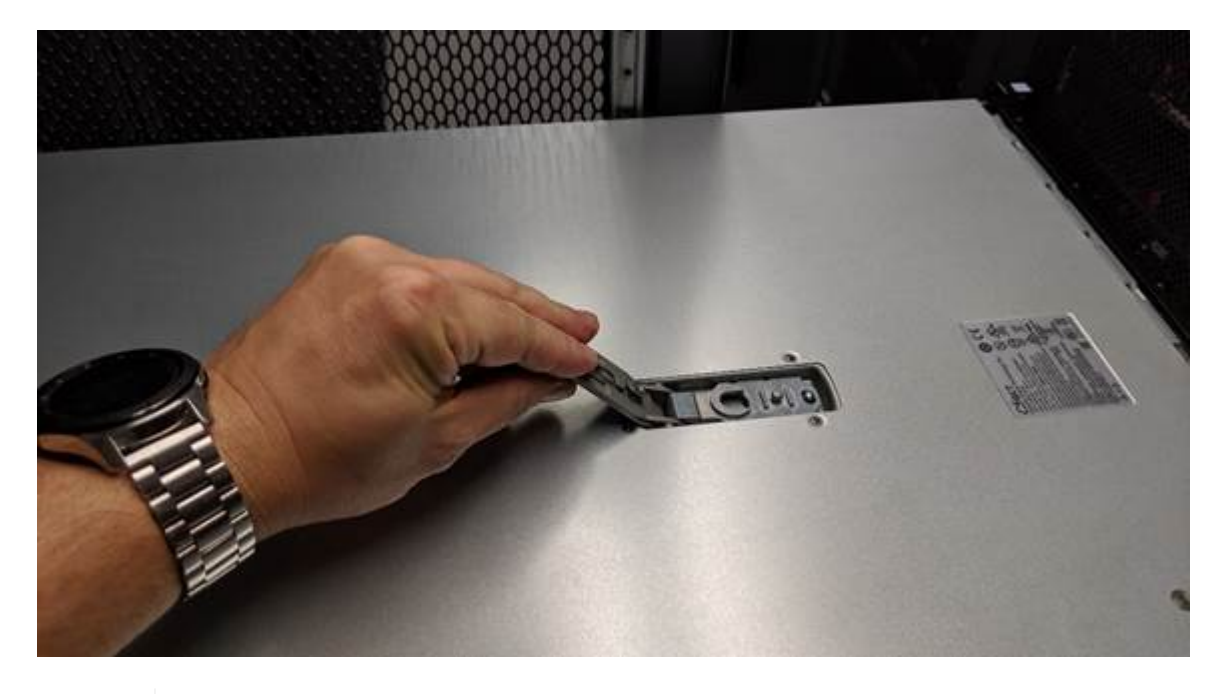

G)

將 ESD 腕帶的束帶端繞在手腕上、並將扣具端點固定在金屬接地上、以防止在 SGF6112 內 部工作時發生靜電釋放。

重新安裝機箱蓋

開始之前

您已完成產品內部的所有維護程序。

步驟

1. 打開機箱蓋栓鎖時、將機箱上方的機箱蓋固定、並將機箱頂蓋栓鎖上的孔對準機箱中的插銷。將機箱蓋對齊 後、將其放低到機箱上。

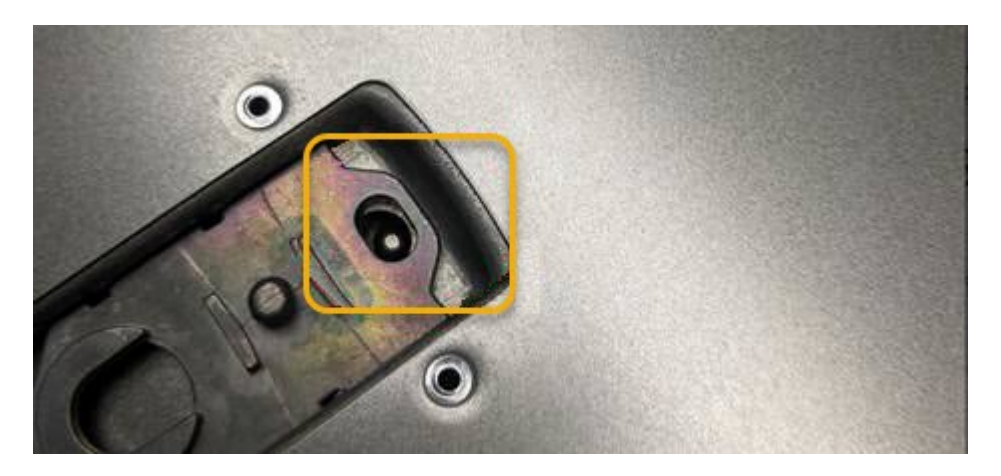

- 2. 向前或向下轉動機箱蓋栓鎖、直到其停止、並將機箱蓋完全裝入機箱。確認機箱蓋前緣沒有任何間隙。 如果主機蓋未完全就位、您可能無法將 SGF6112 滑入機架。
- 3. 選用:將藍色的塑膠鎖栓鎖朝鎖定方向轉動四分之一圈、如鎖銷鎖上所示、即可將其鎖定。

完成後

將產品重新安裝在機櫃或機架中。

["](#page-36-0)[將](#page-36-0) [SGF6112](#page-36-0) [重新安裝到機](#page-36-0)[櫃](#page-36-0)[或機](#page-36-0)[架](#page-36-0)[中](#page-36-0)["](#page-36-0)

### 版權資訊

Copyright © 2024 NetApp, Inc. 版權所有。台灣印製。非經版權所有人事先書面同意,不得將本受版權保護文件 的任何部分以任何形式或任何方法(圖形、電子或機械)重製,包括影印、錄影、錄音或儲存至電子檢索系統 中。

由 NetApp 版權資料衍伸之軟體必須遵守下列授權和免責聲明:

此軟體以 NETAPP「原樣」提供,不含任何明示或暗示的擔保,包括但不限於有關適售性或特定目的適用性之 擔保,特此聲明。於任何情況下,就任何已造成或基於任何理論上責任之直接性、間接性、附隨性、特殊性、懲 罰性或衍生性損害(包括但不限於替代商品或服務之採購;使用、資料或利潤上的損失;或企業營運中斷),無 論是在使用此軟體時以任何方式所產生的契約、嚴格責任或侵權行為(包括疏忽或其他)等方面,NetApp 概不 負責,即使已被告知有前述損害存在之可能性亦然。

NetApp 保留隨時變更本文所述之任何產品的權利,恕不另行通知。NetApp 不承擔因使用本文所述之產品而產 生的責任或義務,除非明確經過 NetApp 書面同意。使用或購買此產品並不會在依據任何專利權、商標權或任何 其他 NetApp 智慧財產權的情況下轉讓授權。

本手冊所述之產品受到一項(含)以上的美國專利、國外專利或申請中專利所保障。

有限權利說明:政府機關的使用、複製或公開揭露須受 DFARS 252.227-7013(2014 年 2 月)和 FAR 52.227-19(2007 年 12 月)中的「技術資料權利 - 非商業項目」條款 (b)(3) 小段所述之限制。

此處所含屬於商業產品和 / 或商業服務(如 FAR 2.101 所定義)的資料均為 NetApp, Inc. 所有。根據本協議提 供的所有 NetApp 技術資料和電腦軟體皆屬於商業性質,並且完全由私人出資開發。 美國政府對於該資料具有 非專屬、非轉讓、非轉授權、全球性、有限且不可撤銷的使用權限,僅限於美國政府為傳輸此資料所訂合約所允 許之範圍,並基於履行該合約之目的方可使用。除非本文另有規定,否則未經 NetApp Inc. 事前書面許可,不得 逕行使用、揭露、重製、修改、履行或展示該資料。美國政府授予國防部之許可權利,僅適用於 DFARS 條款 252.227-7015(b) (2014年2月) 所述權利。

商標資訊

NETAPP、NETAPP 標誌及 <http://www.netapp.com/TM> 所列之標章均為 NetApp, Inc. 的商標。文中所涉及的所 有其他公司或產品名稱,均為其各自所有者的商標,不得侵犯。